# 容量市場 参加者テスト説明会資料

### 2024年1月 電力広域的運営推進機関

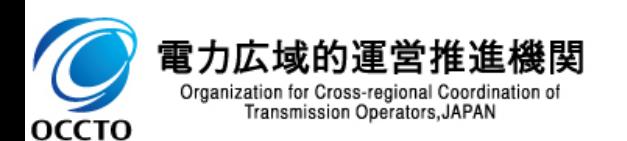

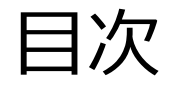

- 1. はじめに(本資料の目的と概要)
- 2. 参加者テストの目的
- 3. 前提条件
- 4. スコープ
- 5. 実施スケジュール
- 6. 初期設定
- 7. アセスメント算定諸元の登録内容
- 8. アセスメント結果の確認方法
- 9. ペナルティの確認方法
- 10. 支払通知書の確認方法
- 11. 容量市場システムマニュアルの構成
- 12. Q&Aについて

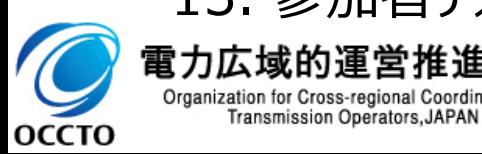

13. 参加者テスト実施後のアンケートについて 電力広域的運営推進機関 Organization for Cross-regional Coordination of

**OCCTO** 

■ 本資料は、電力広域的運営推進機関(以下「本機関」といいます)が、容量市場 参加者テストの目的等を、 事前に参加者へご説明することで、参加者テストを円滑に推進することを目的としています。

■ 当該目的を踏まえ、本資料では参加者テストの目的やスケジュール、スコープ等を明確化します。

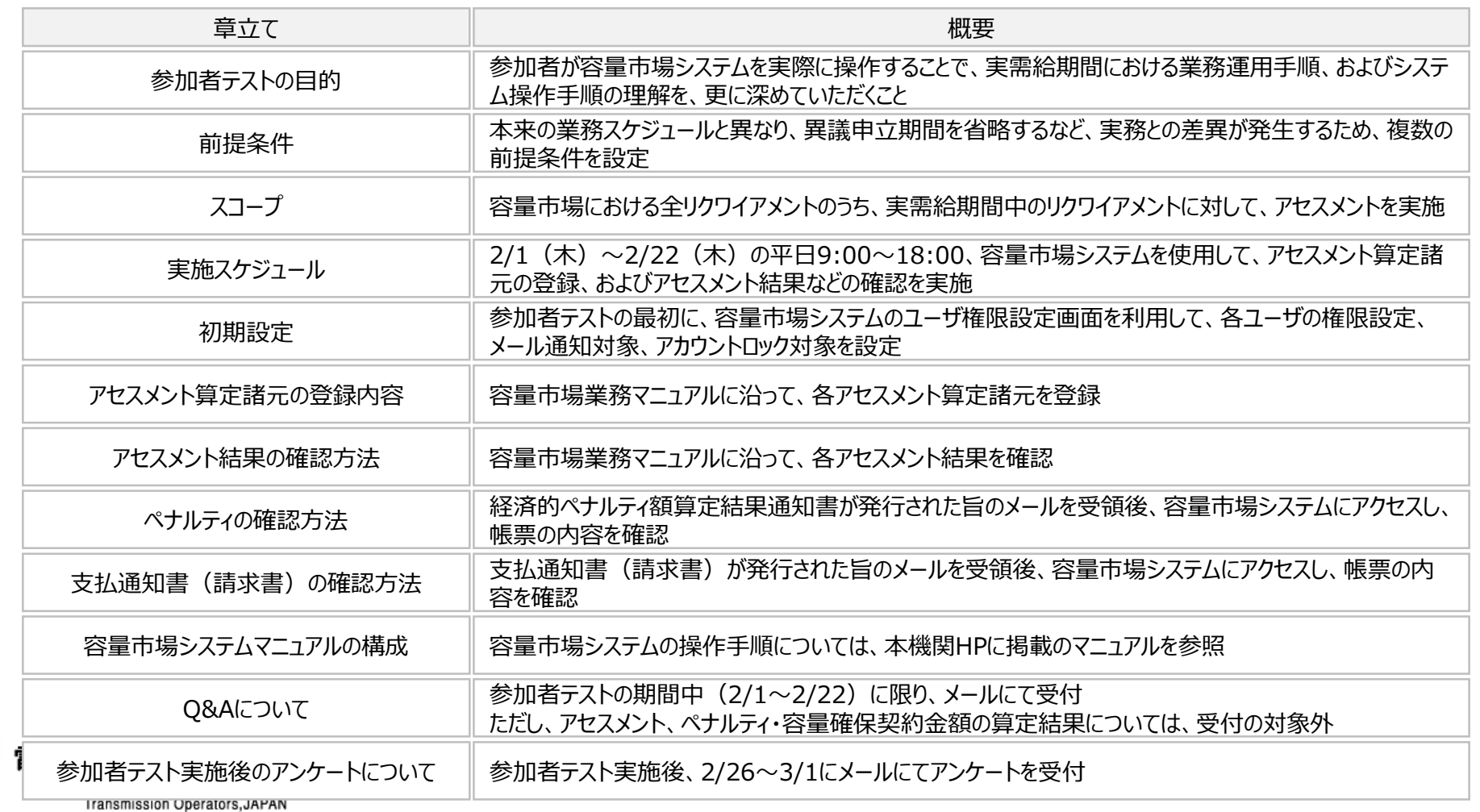

■ 参加者テストは、参加者が容量市場システムを実際に操作することで、実需給期間における業務運用手順、およ びシステム操作手順の理解を、更に深めていただくことを目的とします。

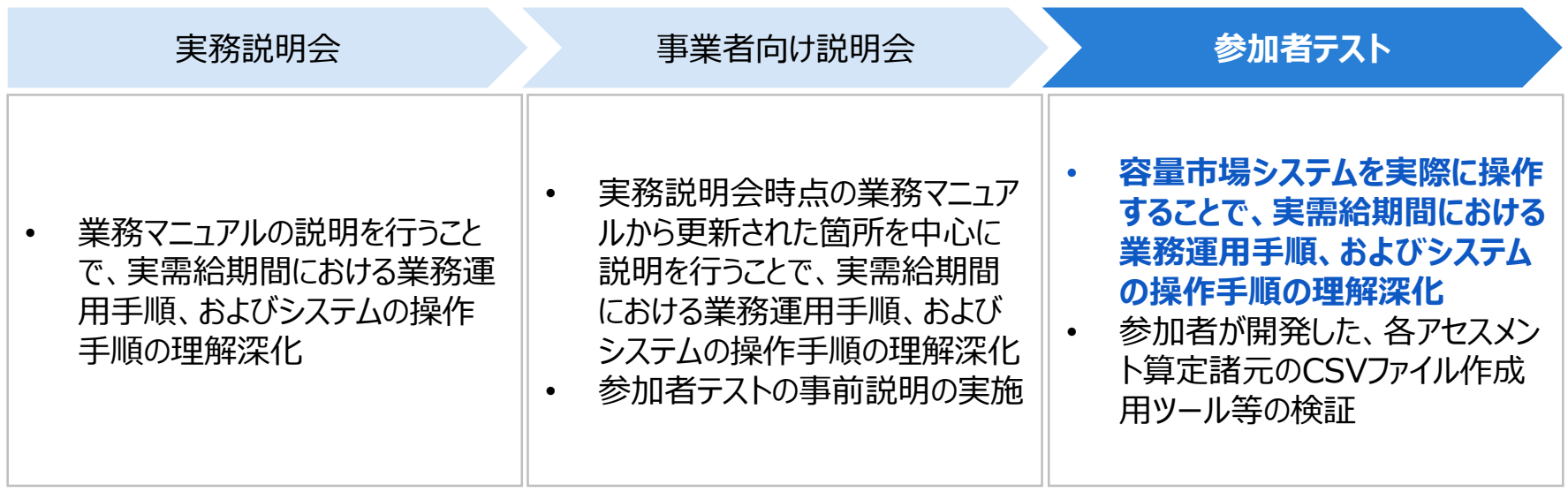

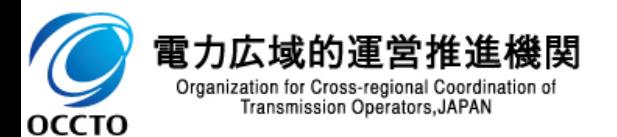

雷ブ

оссто

■ 参加者テストでは、所定の期間中 (2/1~2/22) に、各リクワイアメントに対するアセスメントを実施します。

■ 本来の業務スケジュールと異なり、異議申立期間を省略するなど、実務との差異が発生するため、複数の前提条 件を設定していることを、あらかじめご了承ください。

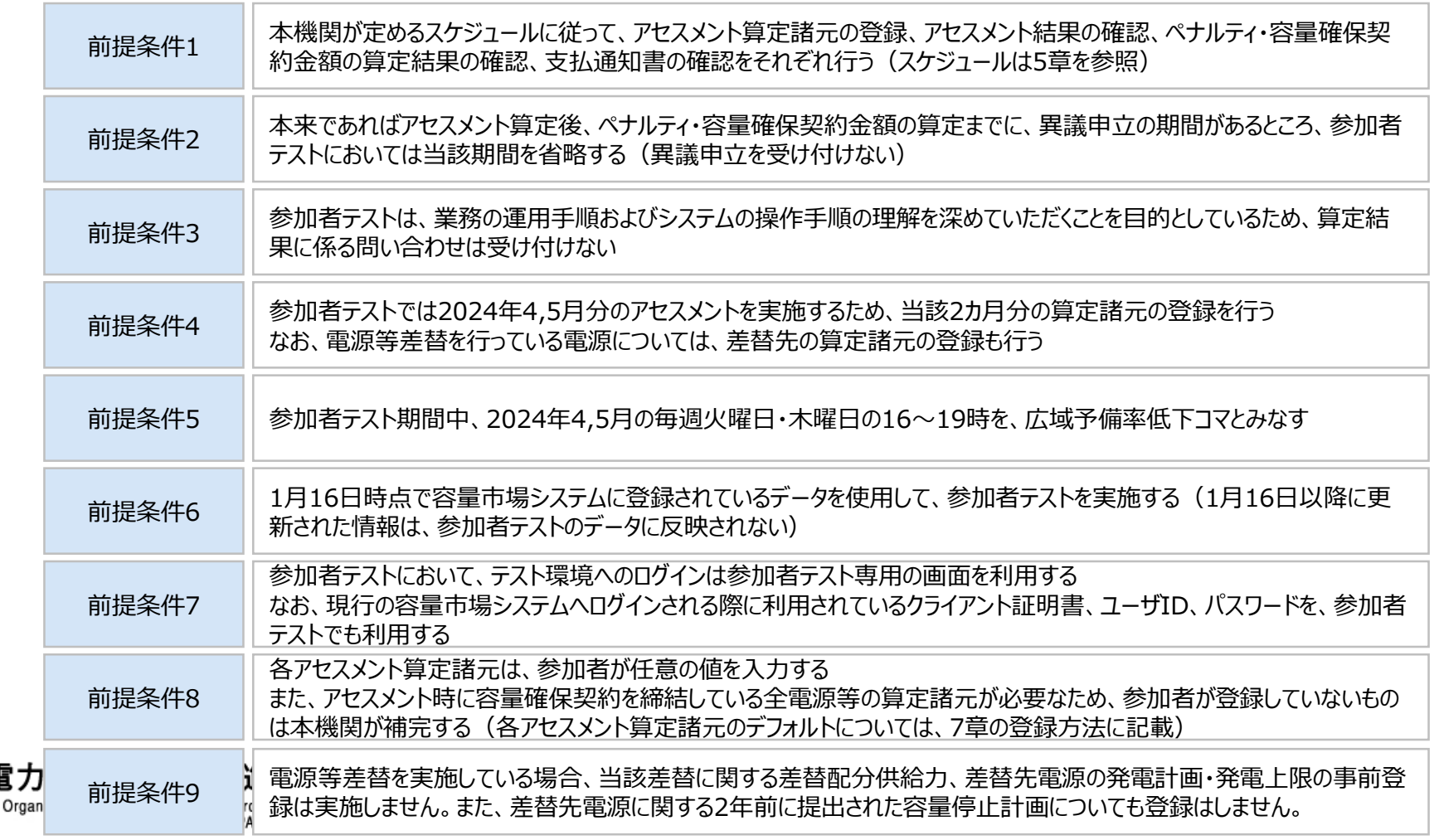

#### 3. 前提条件:前提条件6の補足説明

■ 電源等差替に係るテストの例として、1月16日時点で容量市場システムに登録されている電源等情報のうち、電 源等差替を行っているもののみが、参加者テストにおいて電源等差替に係るテストを実施可能となります。

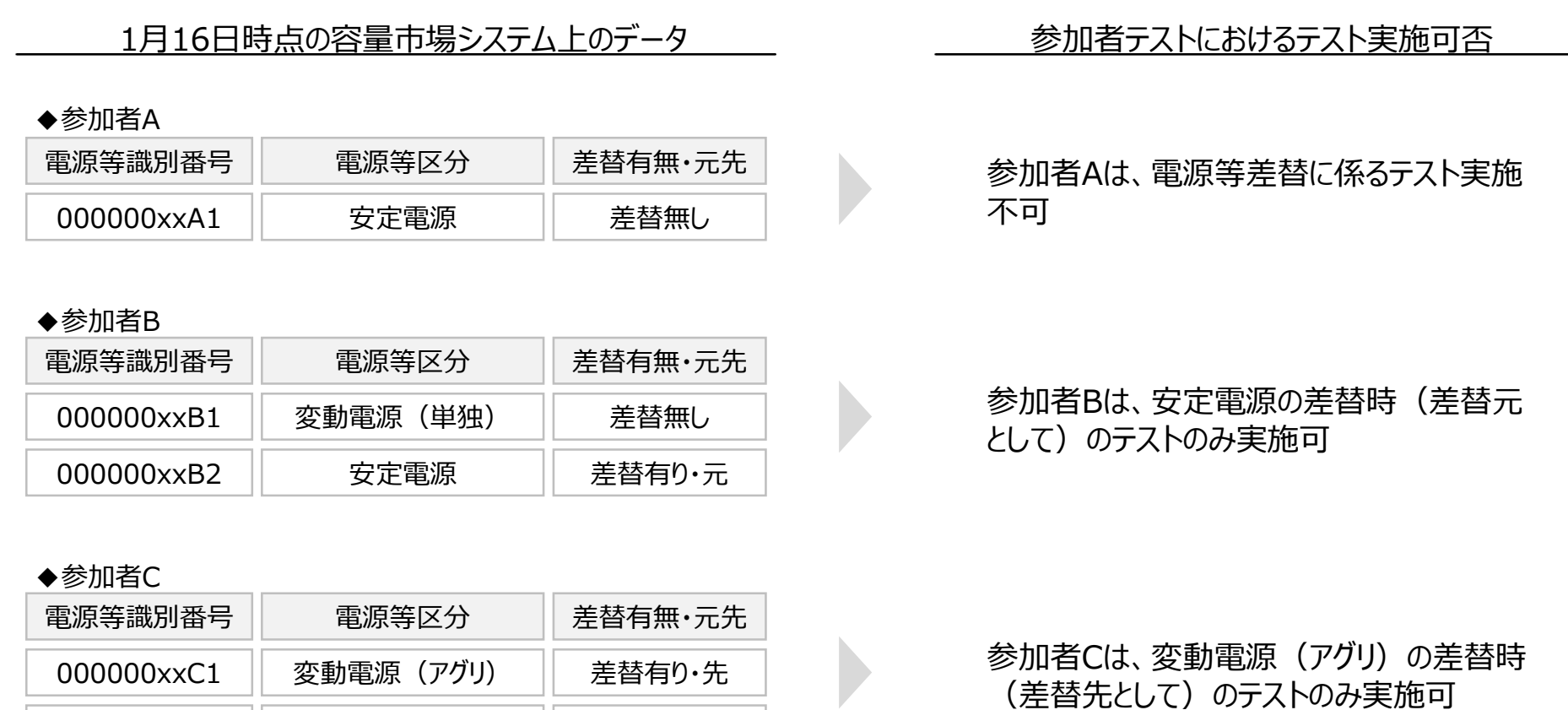

差替無し

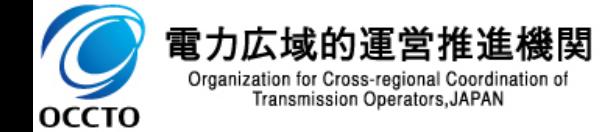

000000xxC2

発動指令電源

#### 4. スコープ:アセスメントの対象となるリクワイアメント

■ 容量市場における全リクワイアメントのうち、実需給期間中のリクワイアメントに対して、アセスメントを実施します。

■ 各アセスメント算定諸元の登録内容については、7章をご参照ください。

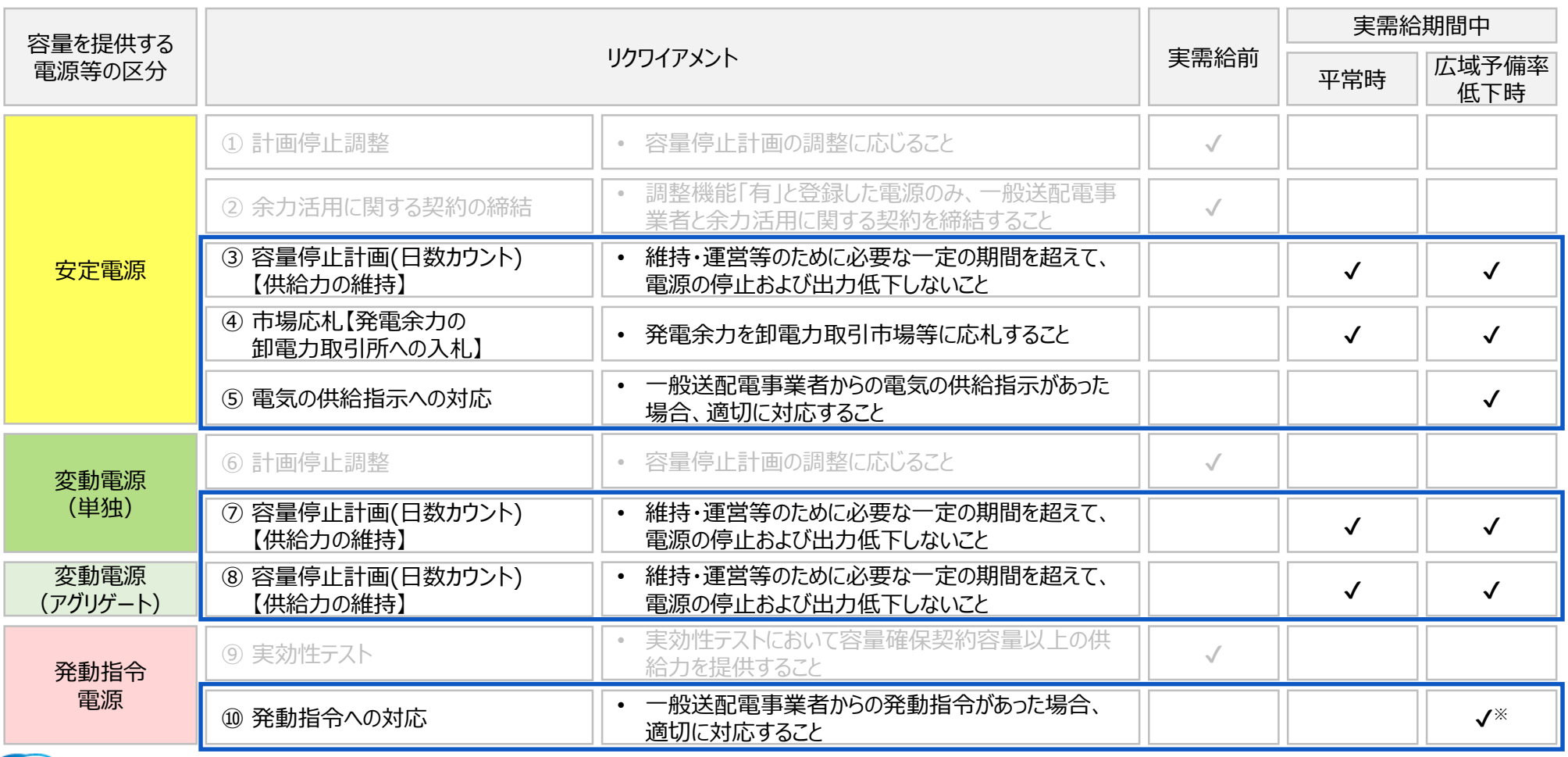

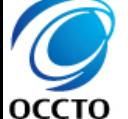

電力広

進機関

#### 4. スコープ:参照マニュアル

**OCCTO** 

■ 各リクワイアメントの作業については、容量市場業務マニュアル・容量市場システム操作マニュアルをご参照ください。

■ ただし、業務スケジュールについては、参加者テストと実需給期間の実務で異なるため、ご留意ください。

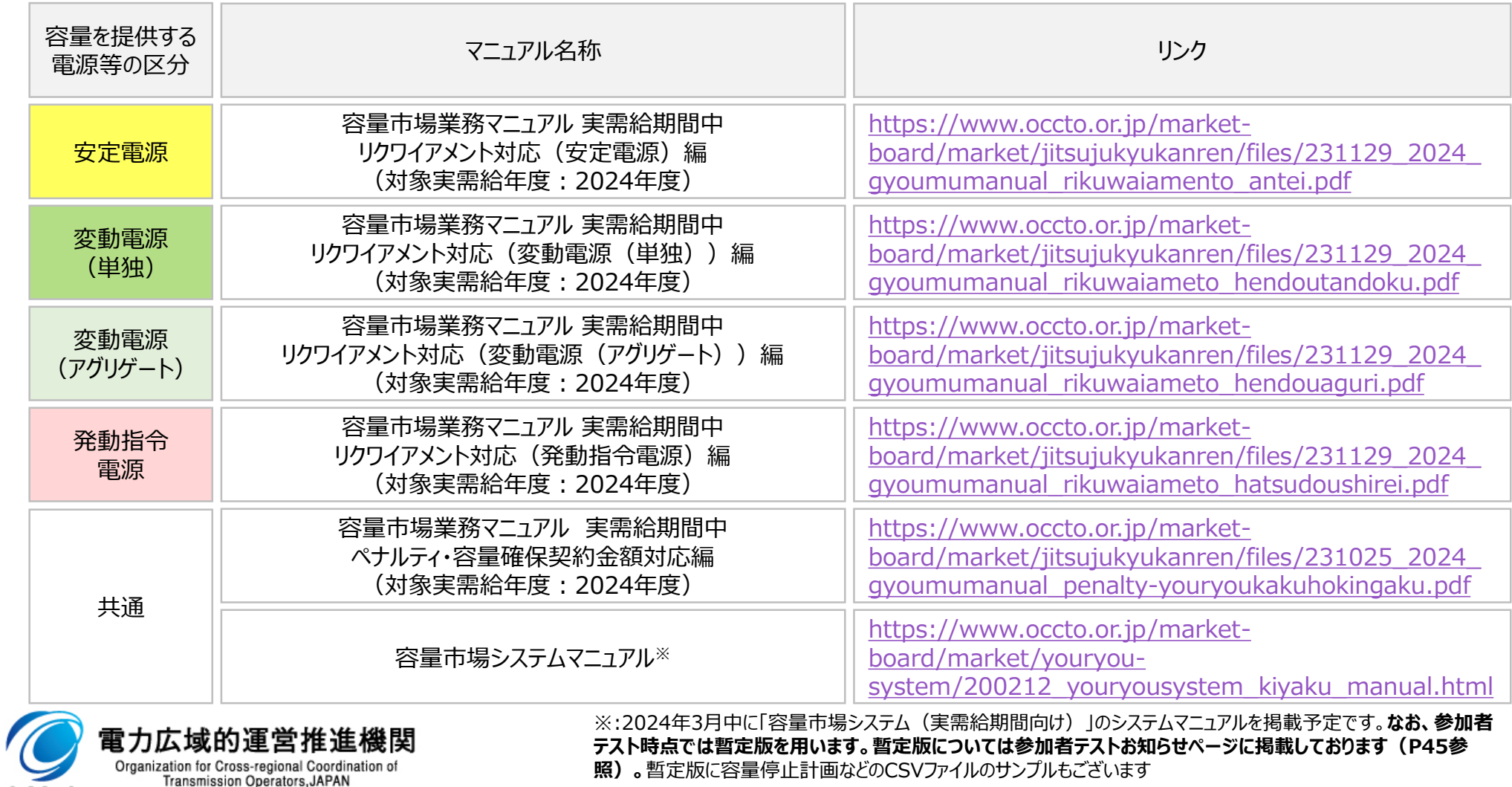

8

- ◼ 参加者テスト期間中の容量市場システムの使用可能時間は、2/1~2/22の平日9:00~18:00です。
- ◼ 所定の期間内に、2カ月(2024年度4,5月)分のアセスメント算定諸元をご登録いただき、本機関によるアセス メント、ペナルティ・容量確保契約金額の算定、支払通知の後に、それぞれの内容をご確認ください。
- ◼ 容量停止計画の変更にあたっては、設定されている容量市場システム上の日付をご確認ください(次頁参照)。

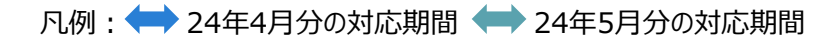

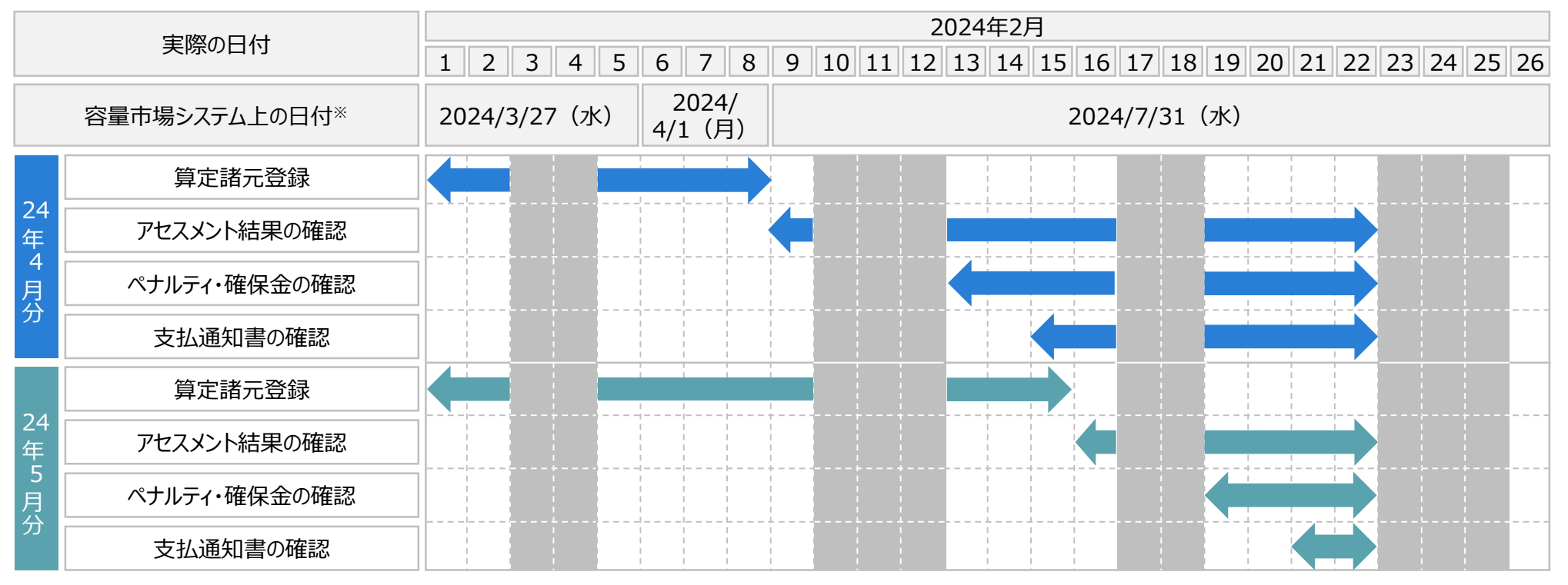

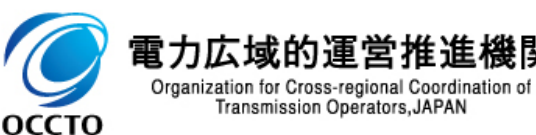

※2024年度4,5月分のアセスメントを実施するため、容量市場システム上では実際の日付とは異なる日付を設定します。

### 5. (参考)参加者テストにおける容量停止計画の提出時期とペナルティ倍率<br>- 10

- 4月分の容量停止計画について、容量市場システム上の日付を考慮して提出することで、「前月末まで」、「前週 の火曜日17時まで」、「前週の火曜日17時以降」の各パターンのアセスメント結果を確認することが可能です※。
- なお、参加者テストでは、実需給対象日の火曜日および木曜日の16時~19時を広域予備率低下、それ以外を 平常時とみなします。
- ※ 5月分の容量停止計画については、2/1(木)~2/8(木)(システム上の日付は3/27(水)または4/1(月))に提出した場合は「前月末まで」のペナルティ倍率が、 2/9 (金) 以降 (システム上の日付は7/31 (水)) に提出した場合は事後提出とみなされ「前週の火曜日17時以降」のペナルティ倍率が適用される点にご注意ください。

#### 【容量停止計画の提出タイミングとペナルティ倍率】

#### **1) 2/1(木)~2/5(月)(システム上の日付:3/27(水))に提出した場合**

4/1 (月) ~4/5 (金) には「前週の火曜日17時以降」、4/6 (土) ~4/30 (火) には「前月末まで」のペナルティ倍率が適用されます。

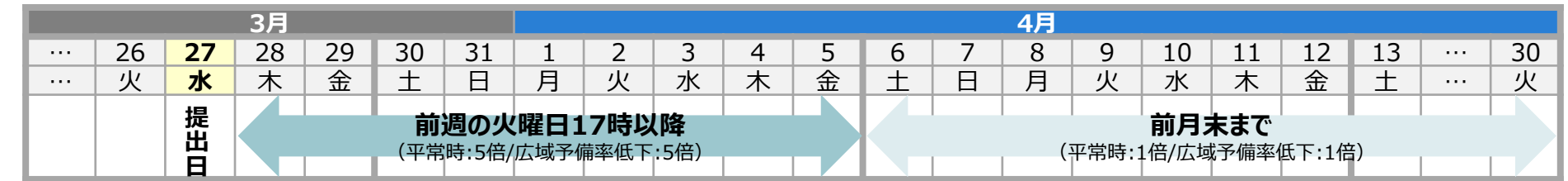

#### **2) 2/6(火)~2/8(木)(システム上の日付:4/1(月))に提出した場合**

4/1(月)~4/5(金)には「前週の火曜日17時以降」、 4/6(土)~4/30(火)は「前週の火曜日17時まで」のペナルティ倍率が適用されます。

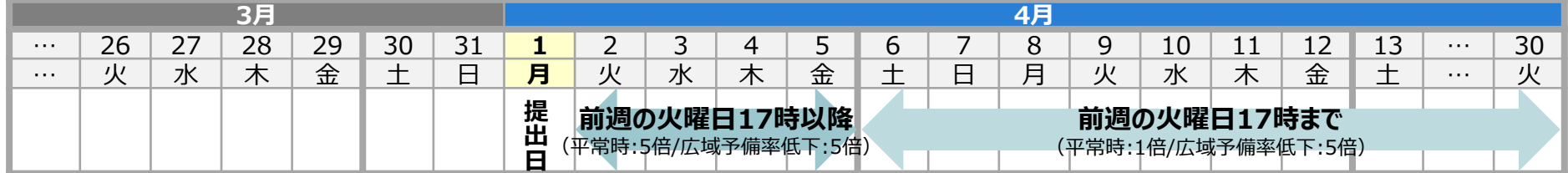

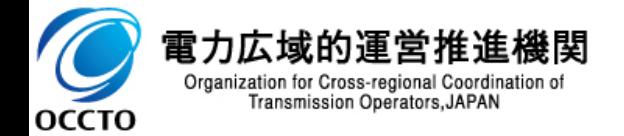

**:システム上の日付 :容量停止計画の日付**

#### 6. 初期設定

■ 容量市場システムの実需給期間向け機能の初回利用時※は、 管理者ユーザのアカウントでログインし、ユーザ権 限設定画面を利用して、各ユーザの権限設定、メール通知対象、アカウントロック対象の設定を行ってください。 ◼ なお、権限設定を行わない限り、各画面の表示時に権限エラーとなり、画面が正常に表示されません。

※容量市場システムの実需給期間機能の運開後、初回利用時にも当該操作が必要です(参加者テストでの設定は自動で反映されません)。

- 容量市場システムの画面左上にあるメニュー から、「その他共通」の中の「ユーザ権限設定 画面」リンクをクリックして、「ユーザ権限設定 画面」へ進んでください。
- 検索条件を入力した後、「検索」をクリックして ください。
- 管理者ユーザだけが、ユーザ権限設定一覧 で設定変更が可能です。編集すると変更箇 所が黄色に変わります。
- 「更新」をクリックすると確認ダイアログが表示さ れます。更新する場合、「OK」をクリックしてく ださい。キャンセルする場合、「キャンセル」をク リックしてください。

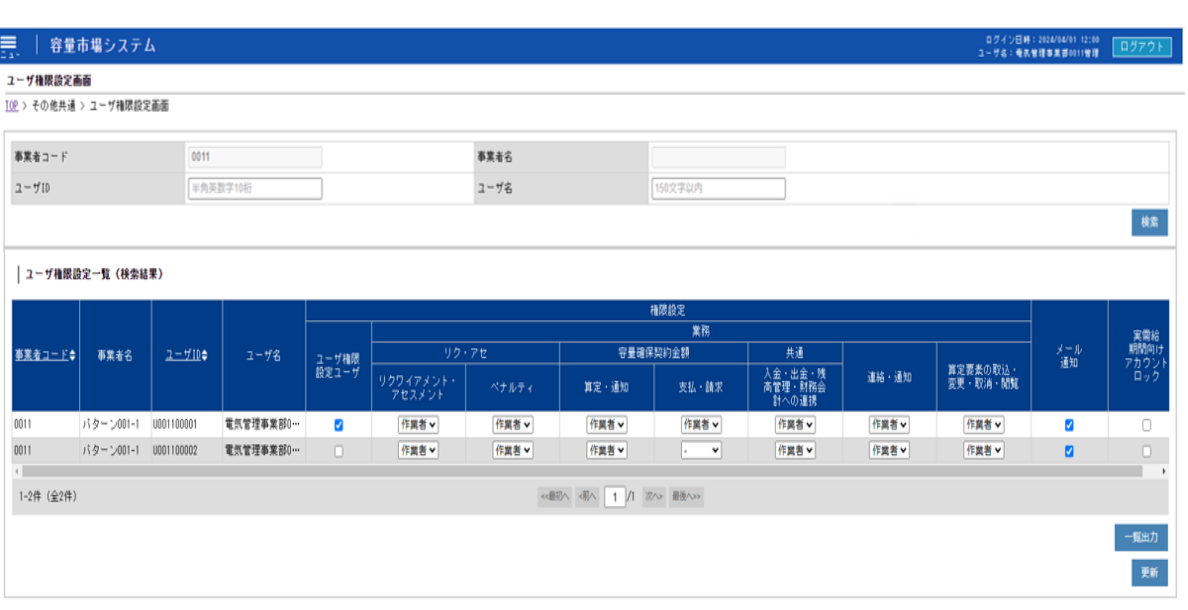

#### **ユーザ権限設定画面 画面イメージ**

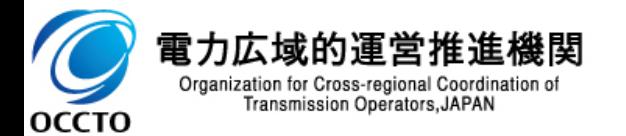

出典:容量市場システムマニュアル (暫定版) 「A40\_容量市場システムマニュアル\_ユーザ権限管理」

# <u>7. アセスメント算定諸元の登録内容(1/6) スポットのサンスメント算定</u>者元の登録内容(1/6)

③ 容量停止計画(日数カウント) 【供給力の維持】

安定電源

#### ■ 容量市場業務マニュアルに沿って、任意で容量停止計画、発電計画・発電上限の編集を実施ください。

■ なお、容量停止計画については、実務と異なり、本機関による作業停止計画からの変換は行いません。

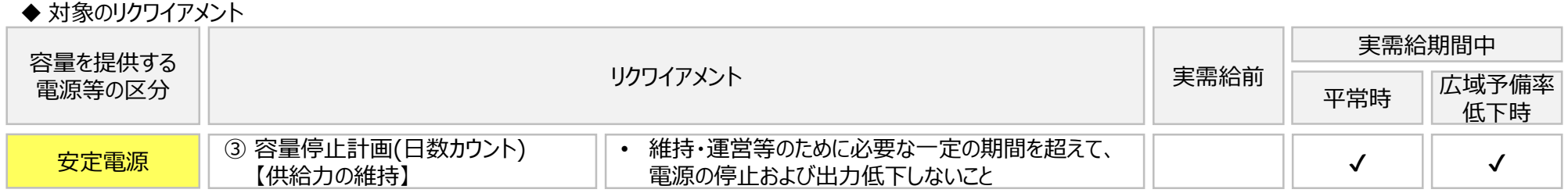

#### ◆ 参照マニュアル

Í

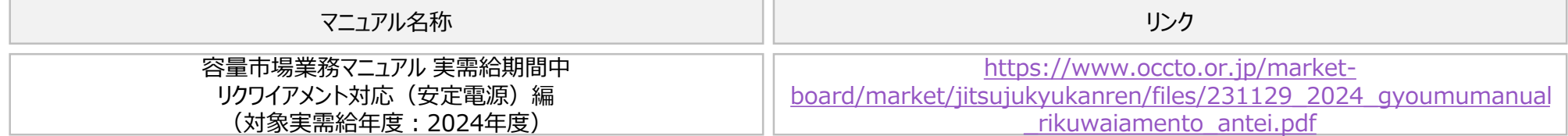

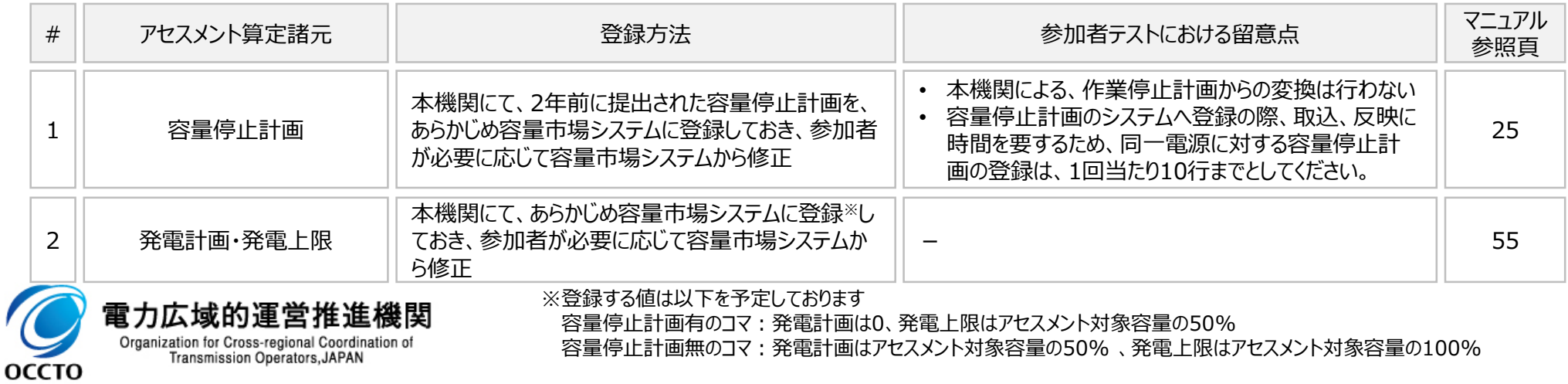

# <u>7. アセスメント算定諸元の登録内容(2/6) スポット アセスメント算定諸元の登録</u>

■ 容量市場業務マニュアルに沿って、市場応札量の登録、および任意で発電計画・発電上限の編集を実施ください。

◼ なお、市場応札量については、実務と異なり、バランス停止からの起動に係るアセスメントは実施しません。

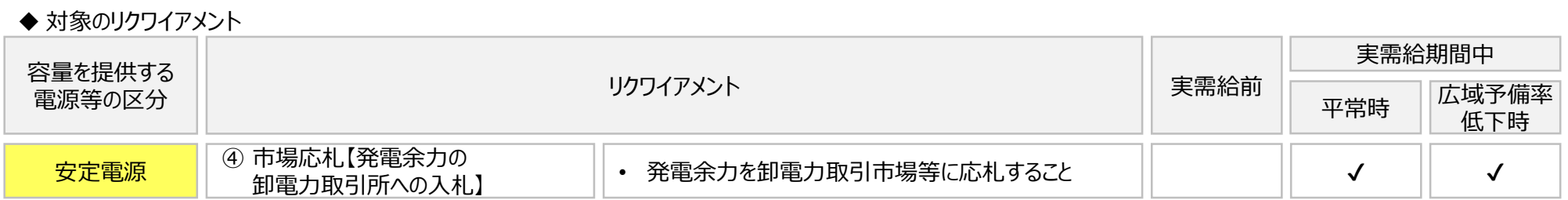

◆ 参照マニュアル

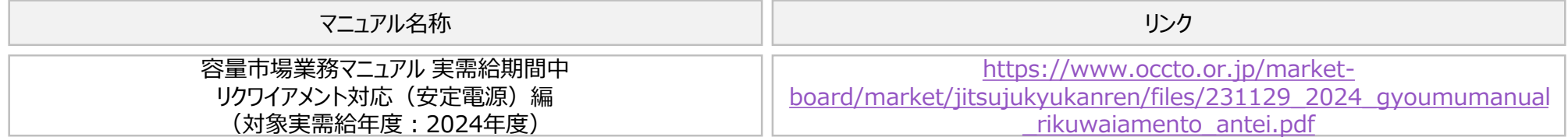

◆ 登録が必要なアヤスメント算定諸元一覧

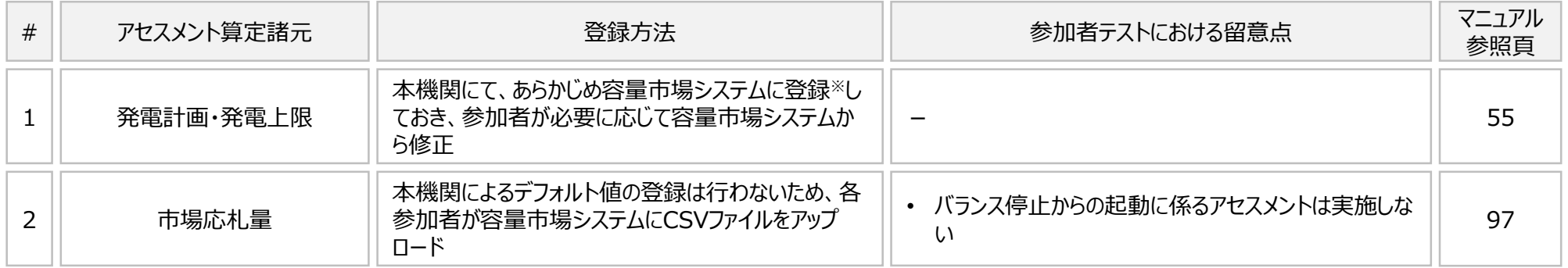

※登録する値は以下を予定しております

容量停止計画有のコマ:発電計画は0、発電上限はアセスメント対象容量の50%

容量停止計画無のコマ:発電計画はアセスメント対象容量の50% 、発電上限はアセスメント対象容量の100%

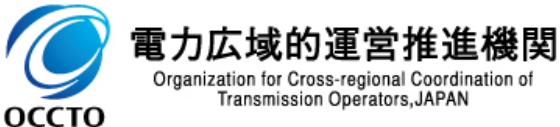

④ 市場応札【発電余力の 卸電力取引所への入札】

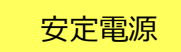

# 7. アセスメント算定諸元の登録内容 (3/6) スポット マンスタント算定諸元の登録内容 (3/6)

■ 容量市場業務マニュアルに沿って、発電量調整受電電力量の登録を実施ください。

■ なお、供給指示は全エリアにおいて、4月9日・4月18日・5月21日それぞれの16時~19時とします。

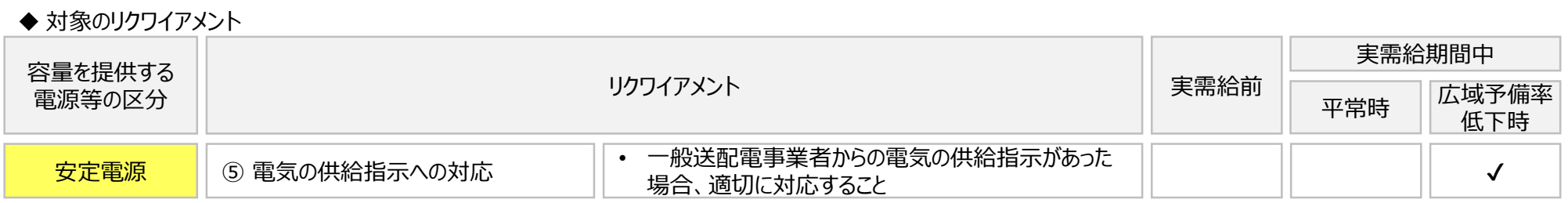

#### ◆ 参照マニュアル

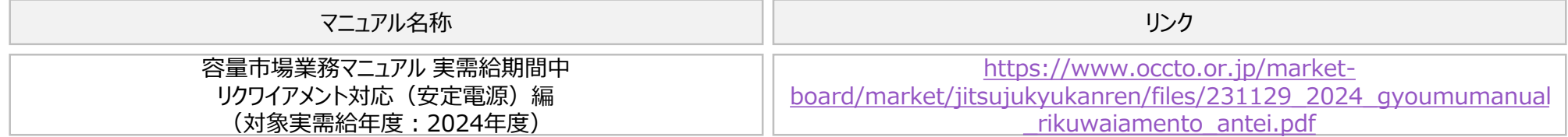

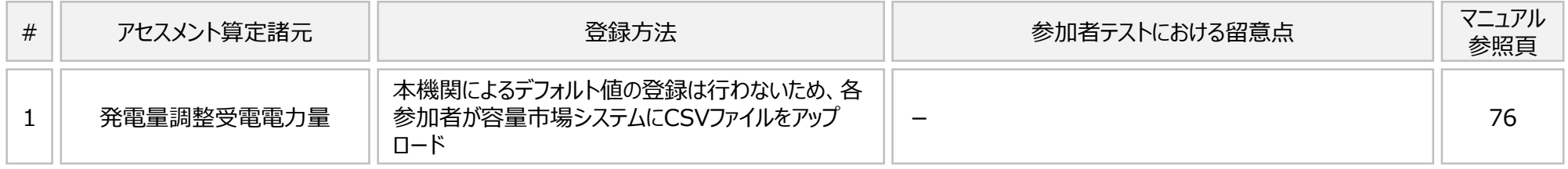

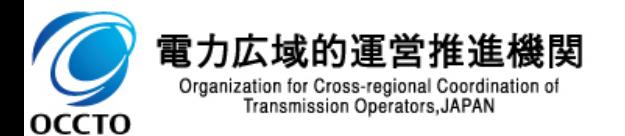

# <sup>15</sup> 7. アセスメント算定諸元の登録内容(4/6)

(単独)

#### ■ 容量市場業務マニュアルに沿って、任意で容量停止計画、発電計画・発電上限の編集を実施ください。

■ なお、容量停止計画については、実務と異なり、本機関による作業停止計画からの変換は行いません。

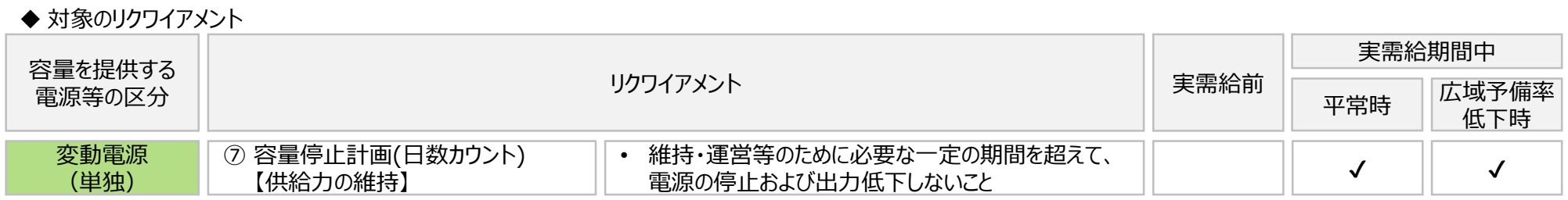

#### ◆ 参照マニュアル

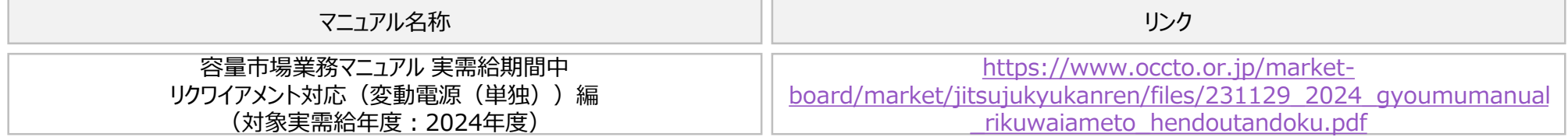

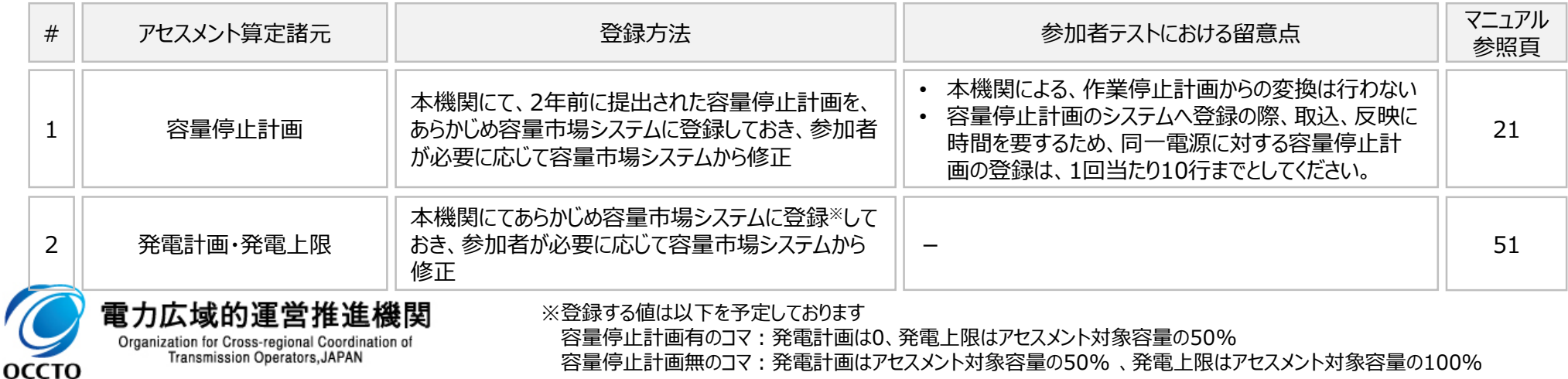

# <sup>16</sup> 7. アセスメント算定諸元の登録内容(5/6)

⑧ 容量停止計画(日数カウント) 【供給力の維持】 変動電源 (アグリゲート)

#### ■ 容量市場業務マニュアルに沿って、発電量調整受電電力量(リスト合計のみ)の登録を実施ください。

#### ◆ 対象のリクワイアメント

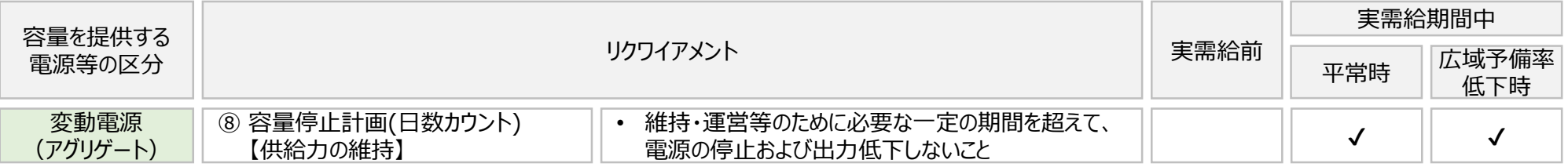

#### ◆ 参照マニュアル

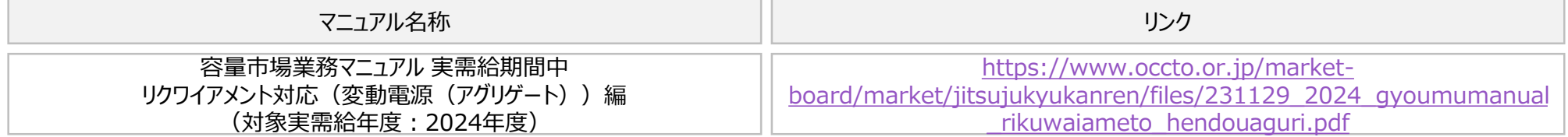

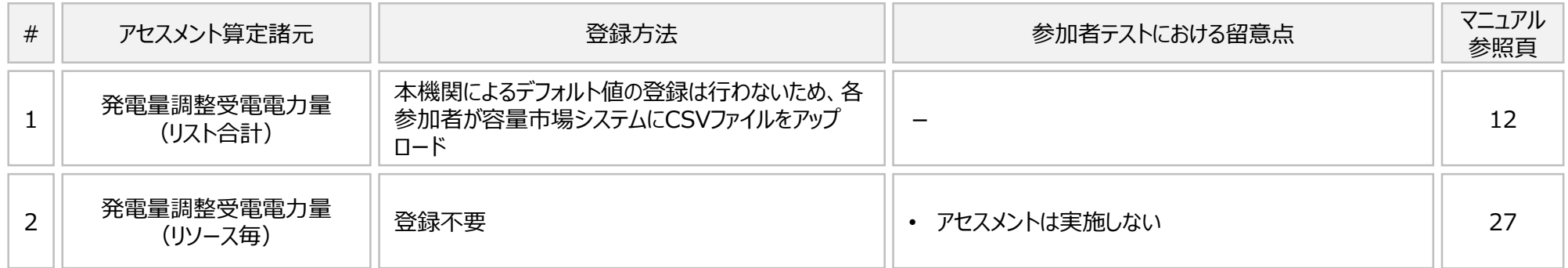

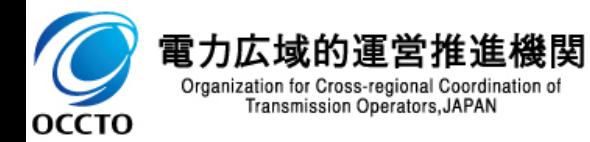

### 7. アセスメント算定諸元の登録内容 (6/6)<br>17

■ 容量市場業務マニュアルに沿って、ベースライン・発動実績の登録を実施ください。

◼ なお、発動指令は全エリアにおいて、4月9日・4月18日・5月21日それぞれの16時~19時とします。

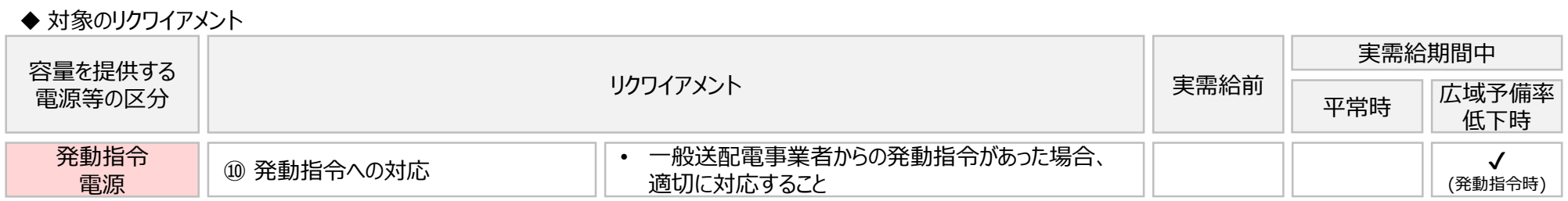

◆ 参照マニュアル

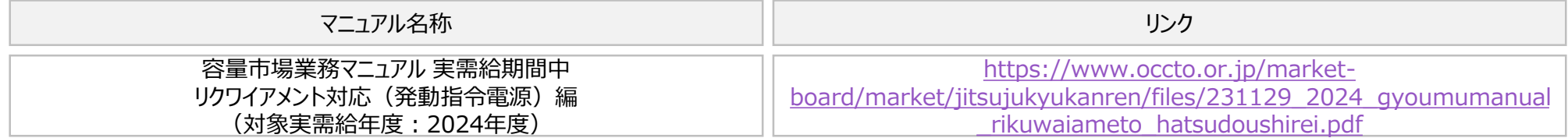

◆ 登録が必要なアセスメント算定諸元一覧

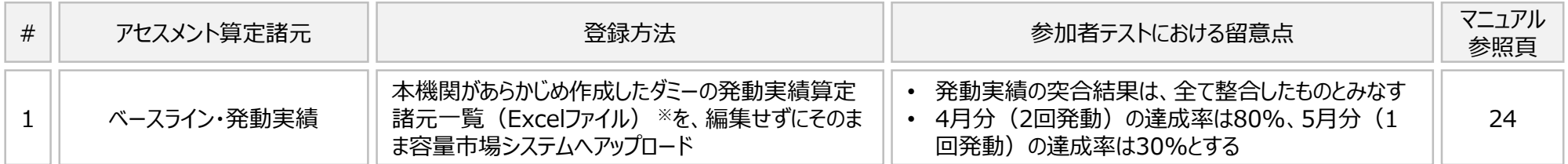

※発動実績算定諸元一覧(Excelファイル)のダミーファイルは、参加者テストのお知らせページに掲載している容量市場システムマニュアル (暫定版)のZIPファイルにまとめて格納しておりますので、ダウンロードをお願いいたします

[https://www.occto.or.jp/market-board/market/oshirase/2023/231222\\_youryou\\_sankashatest\\_setsumeikai\\_annai.html](https://www.occto.or.jp/market-board/market/oshirase/2023/231222_youryou_sankashatest_setsumeikai_annai.html)

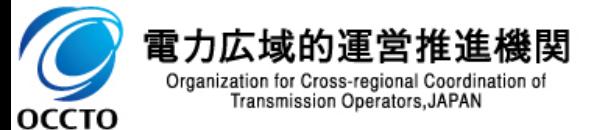

発動指令 – 1 ⑩ 発動指令への対応

電源

### 7. アセスメント算定諸元の登録内容: 容量停止計画の例 (1/4)<br>18

- 容量提供事業者は、実需給期間中において、電源が供給力を提供できる状態に維持していただきます。
- 本機関は、コマ単位(30分単位)でアセスメントを実施し、容量停止計画が提出されているコマにおいて、電源 が提供できる供給力の最大値※1がアセスメント対象容量を下回る場合、当該コマをリクワイアメント未達成コマと します(容量停止計画が提出されていないコマについては、アセスメント対象外です)。
- 容量停止計画が提出されているコマにおいて、アセスメント対象容量に対して部分的に未達となった場合、未達量 に応じてリクワイアメント未達成コマをカウントします。
- 容量停止計画の提出タイミングや、低予備率アセスメント対象コマ※2の有無により、リクワイアメント未達成コマが 5倍カウントされるコマが発生する場合があります。
- ※1 「電源等の維持・運営に必要な作業」および「その他要因(発電設備自体の作業停止以外の流通設備の計画的な作業実施や地元自治体との協定等)」による電源等の停止または出力低下のみを考慮 した発電設備として供給可能な上限値

リクワイアメント未達成コマの考え方 ※2 翌日計画公表以降に広域予備率が8%未満となり、広域予備率低下に伴う供給力提供の周知対象となったコマ

оссто

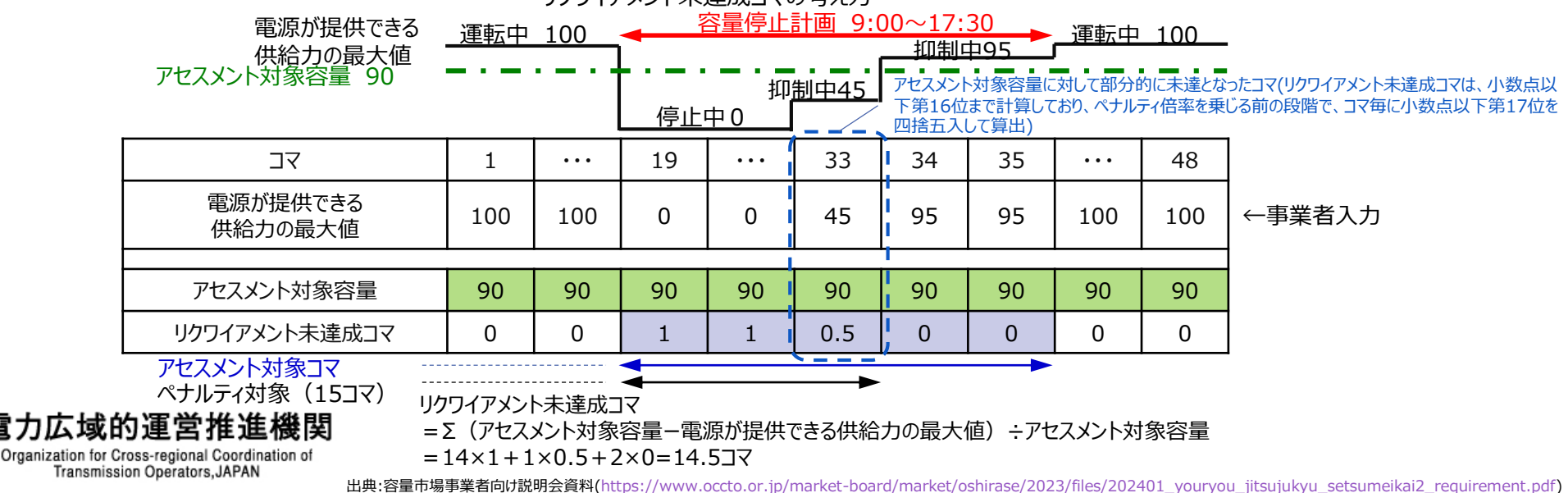

### 7. アセスメント算定諸元の登録内容: 容量停止計画の例(2/4)<br>19

- ◼ 容量停止計画の登録・修正が必要と判断した容量提供事業者は、容量停止計画を登録または修正してください (2024年4月以降※1,2)。
- |本手順では、「容量停止計画一覧画面」上から容量停止計画を登録・修正する場合の手順をご説明します。
- ※1 本資料で説明されている容量市場システムの機能は、2024年4月からの運用開始となるため。
- ※2 容量市場システムの容量停止計画確認・変更画面から直接、容量停止計画を修正する場合、「作業開始日時」、および「作業終了日時」のみ修正可能です。
- 容量市場システムの画面左上にあるメニューから、 「リクワイアメント・アセスメント」の中の「容量停止 計画一覧画面」リンクをクリックして、「容量停止計 画一覧画面」へ進んでください。
- 「容量停止計画ID」に該当の容量停止計画ID を入力し、「検索」ボタンをクリックしてください。
- 「容量停止計画一覧(検索結果)」に、条件に 合致する結果が表示されますので、「計画提出 事業者コード」リンクをクリックし、「容量停止計画 確認・変更画面」へ進んでください。

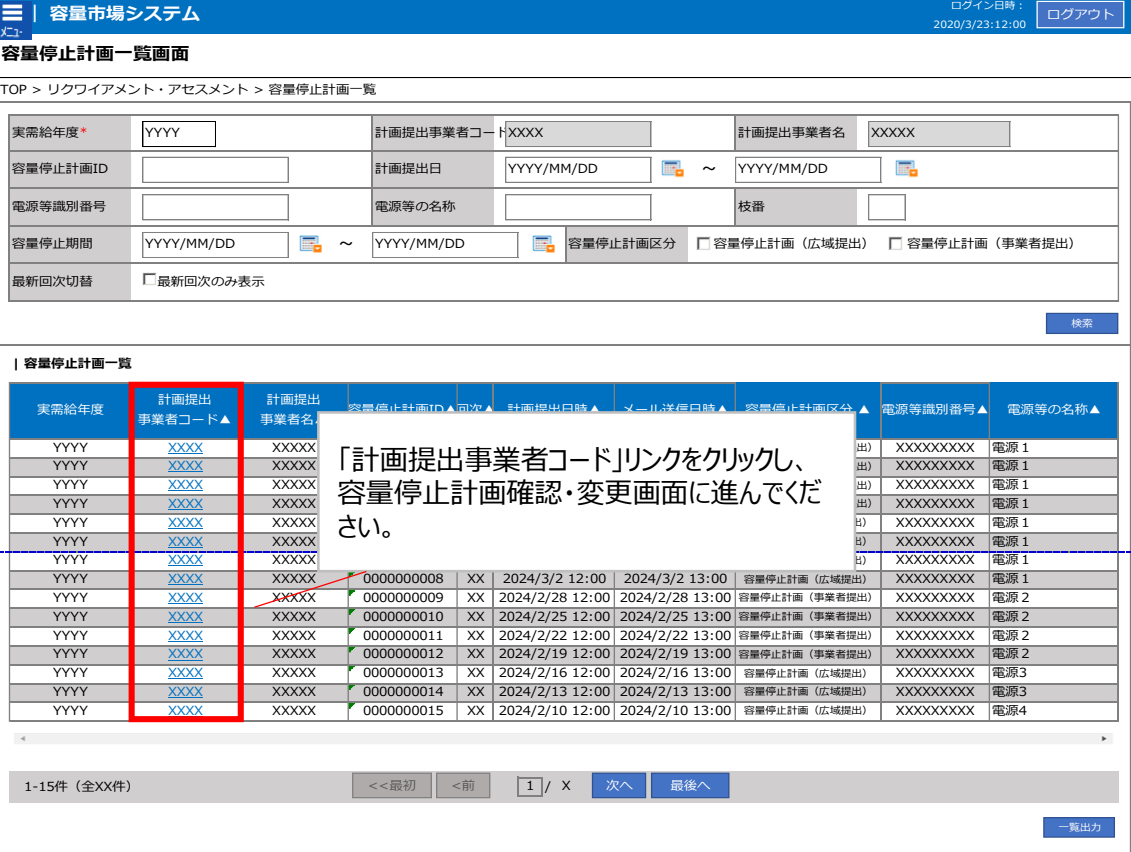

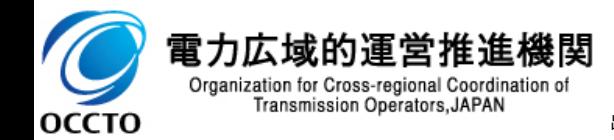

出典:容量市場事業者向け説明会資料[\(https://www.occto.or.jp/market-board/market/oshirase/2023/files/202401\\_youryou\\_jitsujukyu\\_setsumeikai2\\_requirement.pdf](https://www.occto.or.jp/market-board/market/oshirase/2023/files/202401_youryou_jitsujukyu_setsumeikai2_requirement.pdf))

### 7. アセスメント算定諸元の登録内容: 容量停止計画の例(3/4)<br>20

- 新規で容量停止計画を登録する場合は、「容量停止計画確認・変更画面」から、編集開始ボタンをクリックし、 「追加情報入力欄」にて直接、電源等識別番号、枝番、作業開始日時、作業終了日時等を入力してください。
- ここで、その他要因※(発電設備自体の作業停止等ではなく流通設備の計画的な作業実施や従来からの地元 自治体との協定等)に伴い電源等が停止または出力低下する場合、必要に応じエビデンスとなる添付資料をアッ プロードしてください。

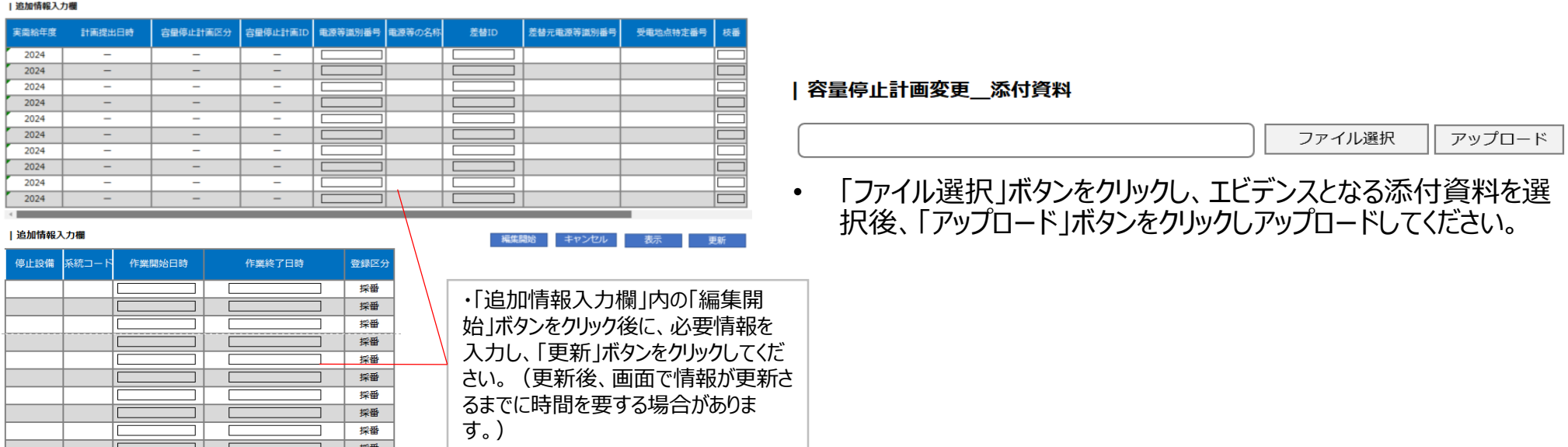

#### **容量停止計画確認・変更画面 画面イメージ**

- 「容量停止計画確認・変更画面」にて、「追加情報入力欄」の 「編集開始」ボタンをクリックしてください。
- 電源等識別番号などの必要事項を入力した後は、「更新」ボタ ンをクリックしてください。 **OCCTO**

#### 出典:容量市場事業者向け説明会資料[\(https://www.occto.or.jp/market-board/market/oshirase/2023/files/202401\\_youryou\\_jitsujukyu\\_setsumeikai2\\_requirement.pdf](https://www.occto.or.jp/market-board/market/oshirase/2023/files/202401_youryou_jitsujukyu_setsumeikai2_requirement.pdf))

### 7. アセスメント算定諸元の登録内容: 容量停止計画の例 (4/4)<br>21

- 既存の容量停止計画を修正する場合は、「容量停止計画確認・変更画面」から、編集開始ボタンをクリックし、 「変更情報入力欄」にて直接、作業開始日時と作業終了日時を変更してください。
- ここで、その他要因※(発電設備自体の作業停止等ではなく流通設備の計画的な作業実施や従来からの地元 自治体との協定等)に伴い電源等が停止または出力低下する場合、必要に応じてエビデンスとなる添付資料を アップロードしてください。

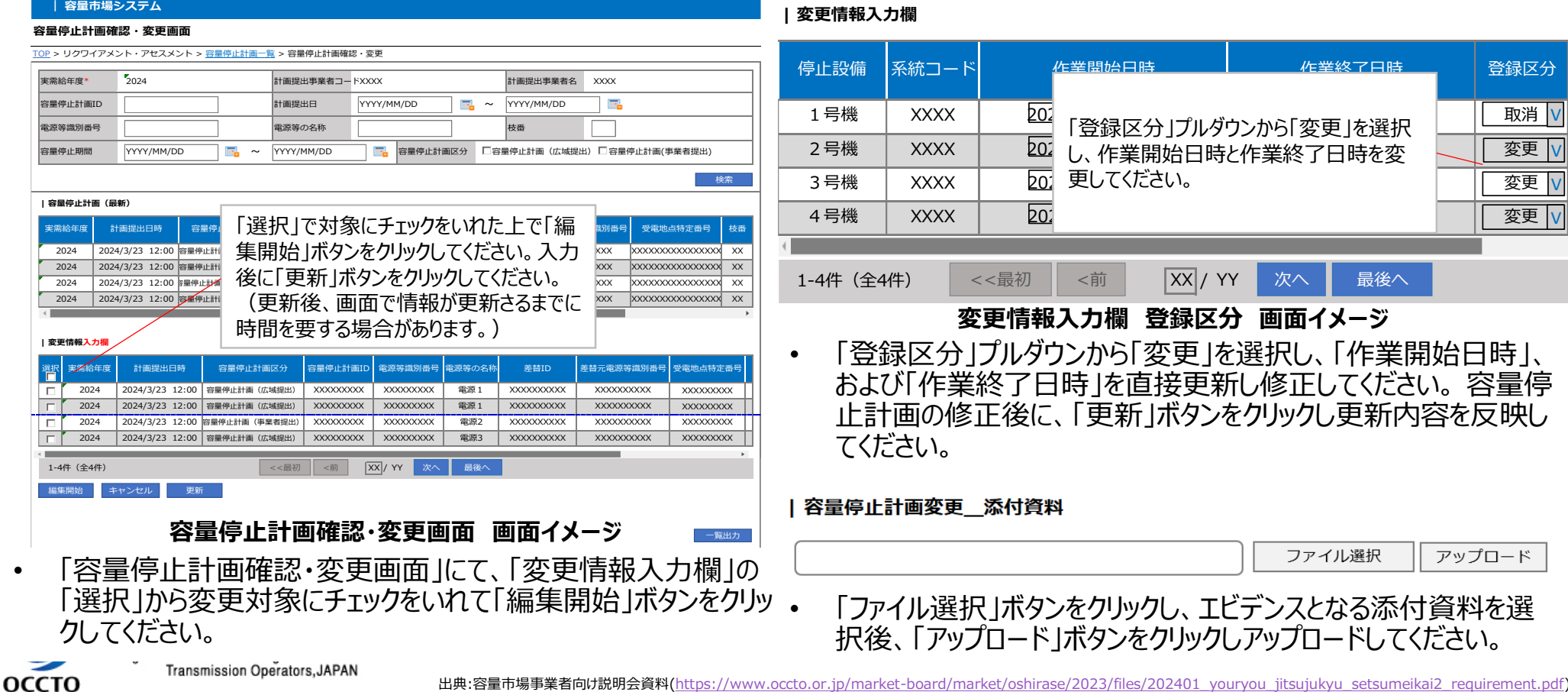

- 容量市場システムに登録する発電計画・発電上限は容量市場における容量停止計画・市場応札のアセスメント を実施するために使用します。
- 広域機関が容量市場システムへ登録する発電計画・発電上限は、同一系統コードの電源が容量市場システム上 に複数ある場合、設備の停止状況等に関わらず設備容量比で按分して容量市場システムへ移行します。したがっ て、広域機関システムに登録している発電計画・発電上限と容量市場システムに登録する発電計画・発電上限 は異なる場合があります。
- また、容量市場事業者向け説明会資料p39~42の事例等では容量停止計画・市場応札のアセスメントを実施 するために、広域機関が広域機関システムから容量市場システムに移行した発電計画・発電上限を容量提供事 業者にて修正する必要があります。

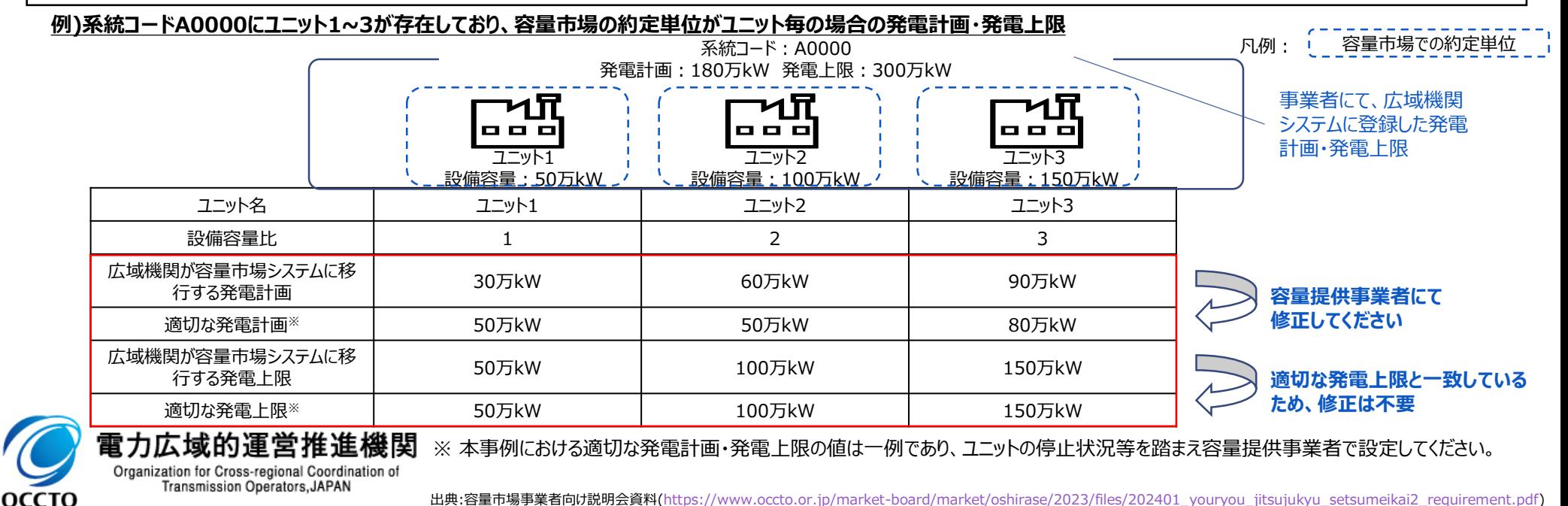

### 7. アセスメント算定諸元の登録内容:発電計画・発電上限の例(2/3) - インプレント賞定諸元の登録内容:発電計画・発電上限の例(2/3) - 23

■ 登録内容の確認の結果、発電計画・発電上限の修正が必要と判断された場合、発電計画・発電上限を修正の 上、登録してください。

◼ 発電計画・発電上限の登録時の様式は、暫定版システムマニュアル内のサンプルCSVファイルを参照ください。

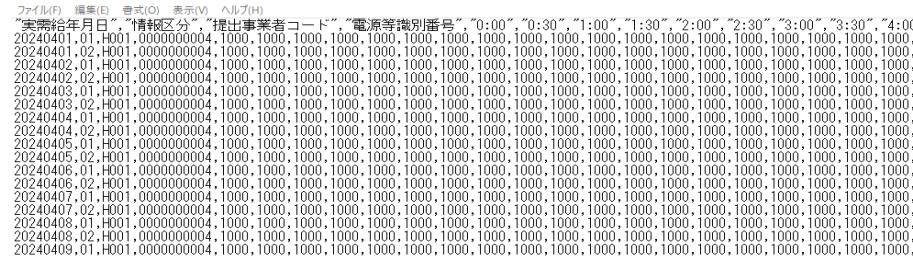

#### **アセスメント算定諸元(発電計画・発電上限)のCSVイメージ**

・アセスメント算定諸元(発電計画・発電上限)のCSVファイルの登録に関して、1ヶ月分の データが全て入力されていない場合エラーが発生するため、1ヶ月分のデータが全て入力されてい るかを確認してください(発電計画・発電上限が零でも、0を入力してください)。

・アセスメント算定諸元(発電計画・発電上限)のCSVファイルは、テキストエディタで編集して ください。テキストエディタではなくExcelで編集した場合、記載したデータから""や先頭の0が欠 落する可能性があります。

・1行目のヘッダ部分("実需給年月日"~"23:30"の部分)は、""を削除しないでください。 一方で、2行目以降のボディ部分は、 ""不要です。

・ファイル名は「実需給年度・対象月\_ファイル種別.csv(P)」としてください※。また、発電計画・ 発電上限を更新する場合のファイル名は「実需給年度対象月\_ファイル種別\_R更新回 数.csv(P)」としてください※。

例

оссто

202410 アセスメント算定諸元.csv (1回目)

202410 アセスメント算定諸元\_R1.csv (2回目)

#### **アセスメント算定諸元(発電計画・発電上限)のCSVの記載項目**

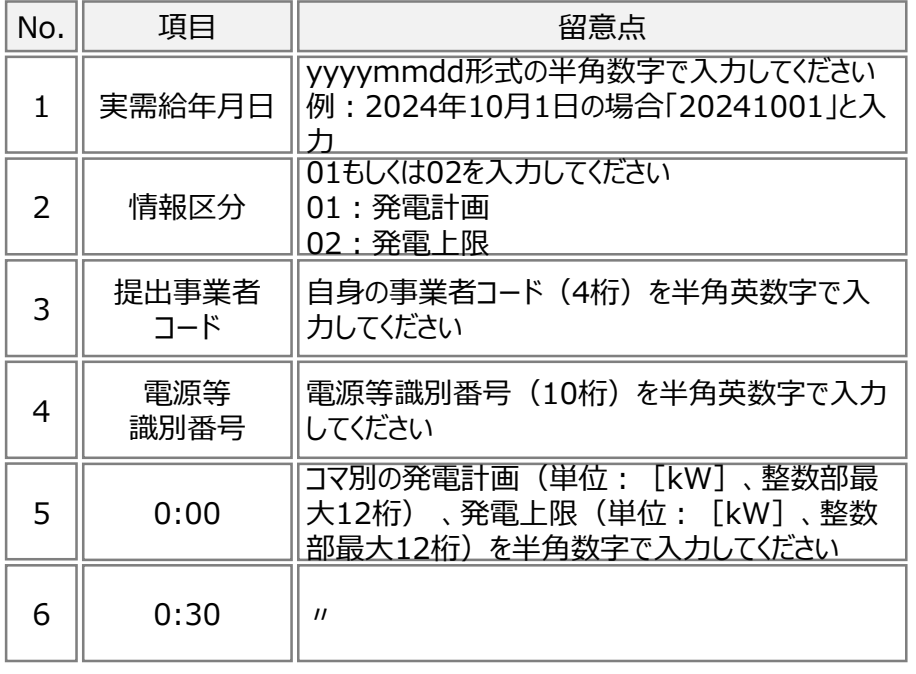

 $52 \parallel 23:30 \parallel \textit{n}$ 

..........................

※容量市場システムの仕様上ファイル名は任意に設定していただくことも可能です。 容量提供事業者にて管理しやすいよう、命名してください。なお、システムの仕様上 設定できない文字がありますので、ご留意ください。

Organization for Cross-regional Coordination of Transmission Operators, JAPAN

### <sup>24</sup> 7. アセスメント算定諸元の登録内容:発電計画・発電上限の例(3/3)

能性

例

- 差替契約を締結している場合は、差替元電源等提供者にて差替先より配分された量の発電計画・発電上限 (差替配分供給力(発電計画・発電上限))を登録してください。
- 差替配分供給力(発電計画・発電上限)の登録時の様式は、暫定版システムマニュアル内のサンプルCSVファイル を参照してください。

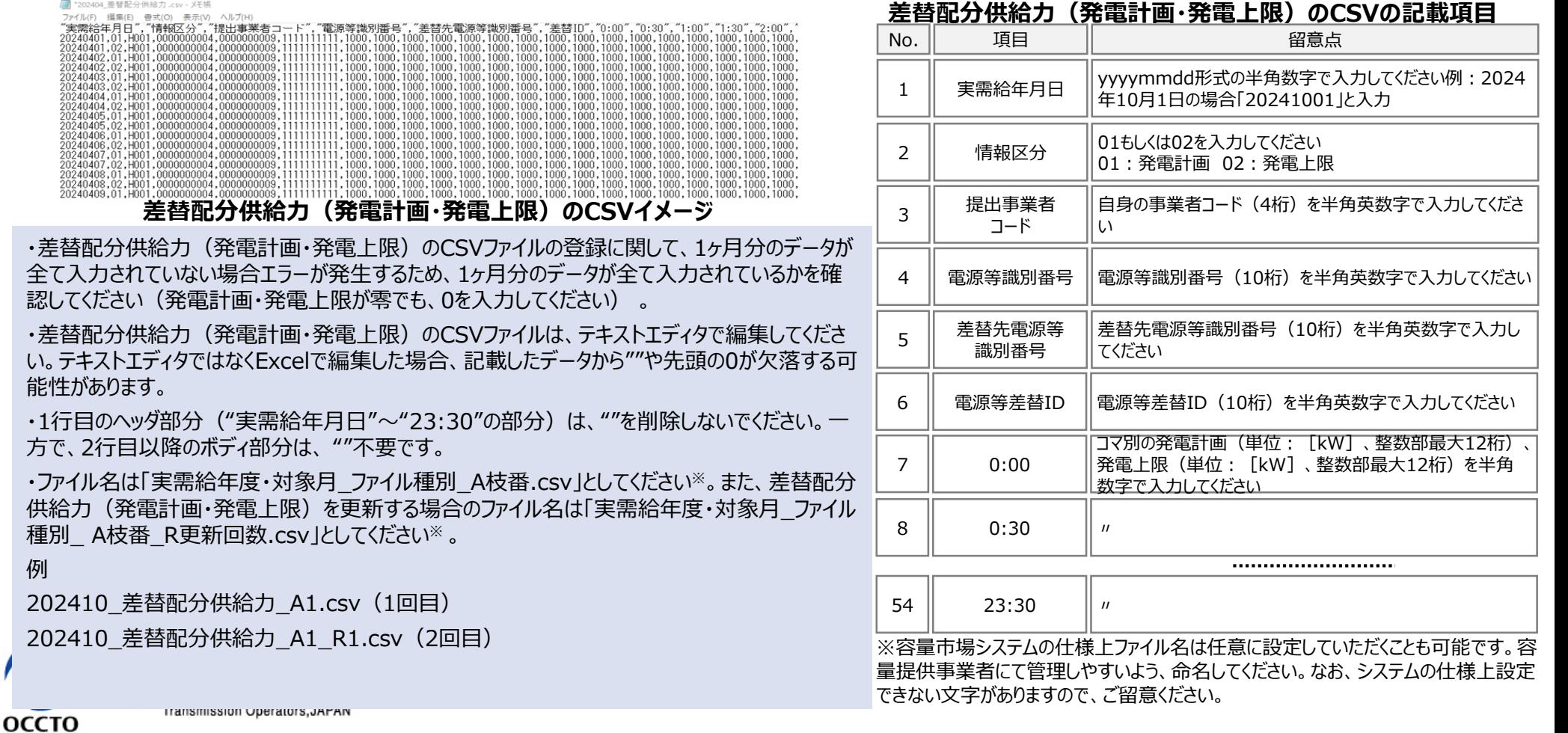

### 7. アセスメント算定諸元の登録内容 : 市場応札量の例(1/4)<br>25

- 平常時のコマに対する市場応札量の登録値は、各市場(需給調整市場を除く)に対して、応札したが落札され なかった分となり、需給調整市場では、応札分となります。
- また、余力を複数の市場へ応札した場合は、各市場へ応札したが落札されなかった分(需給調整市場においては 応札分)の合計値を登録してください※。

※市場応札量の登録値が電源の余力以上となる場合があります。

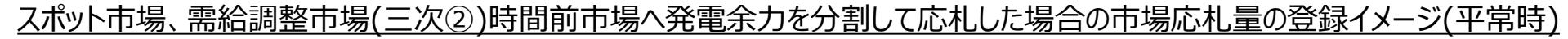

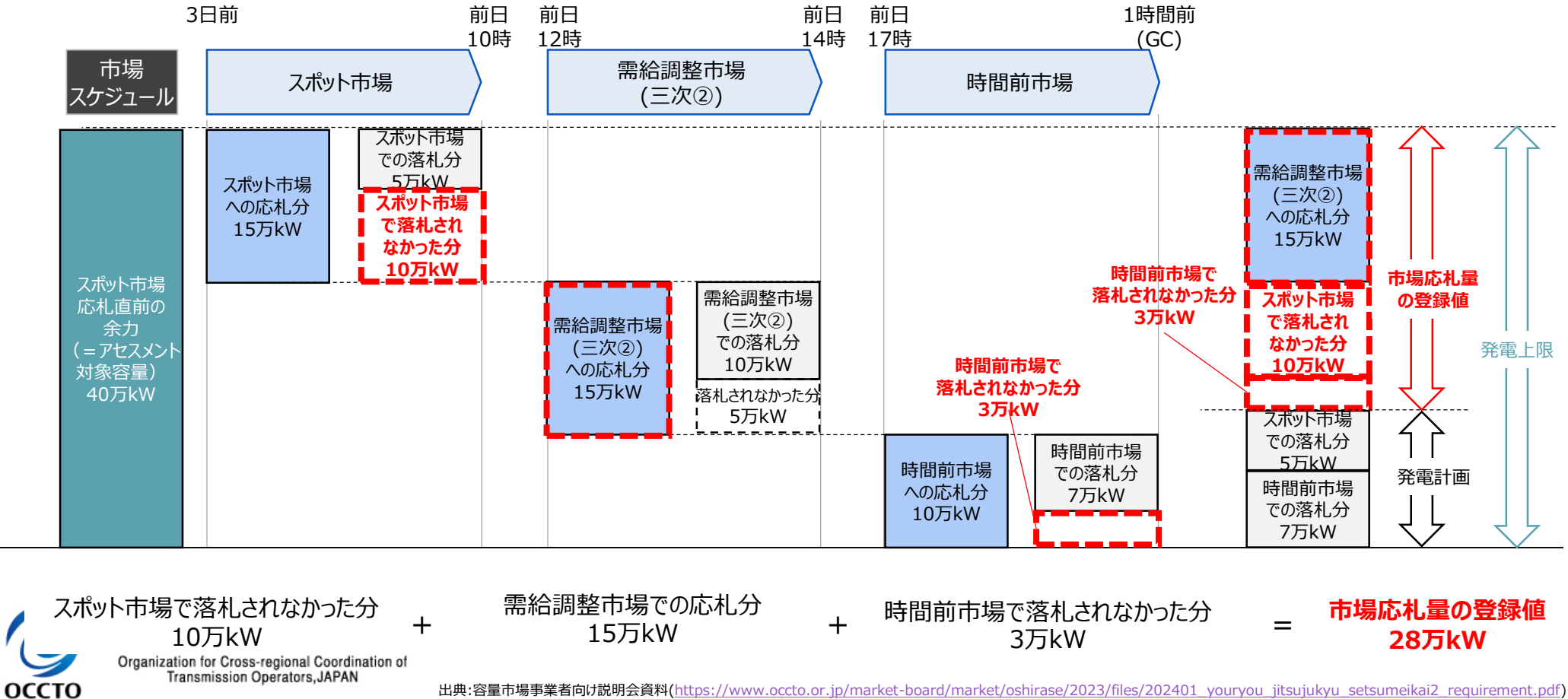

## <sup>26</sup> 7. アセスメント算定諸元の登録内容:市場応札量の例(2/4)

- 低予備率アセスメント対象コマに対する市場応札量の登録値は、時間前市場に対して、広域予備率低下に伴う 供給力提供通知が出された後に応札していたが落札されなかった分となり、需給調整市場では落札分※となりま す。スポット市場に対して、応札したが落札されなかった分がある場合でも登録しないでください。
- 時間前市場と需給調整市場に応札した場合は、時間前市場に対して、広域予備率低下に伴う供給力提供通 知が出された後に応札していたが落札されなかった分と需給調整市場での落札分の合計値を登録してください。 ※ 需給調整市場の複合商品の場合、登録週間市場商品約定単位ごとに、複合約定対象商品ごとのΔkW約定量のうち、最大となるΔkW約定量を登録してください。

需給調整市場(一次~三次①)、スポット市場、時間前市場へ発電余力を応札した場合の市場応札量の登録イメージ

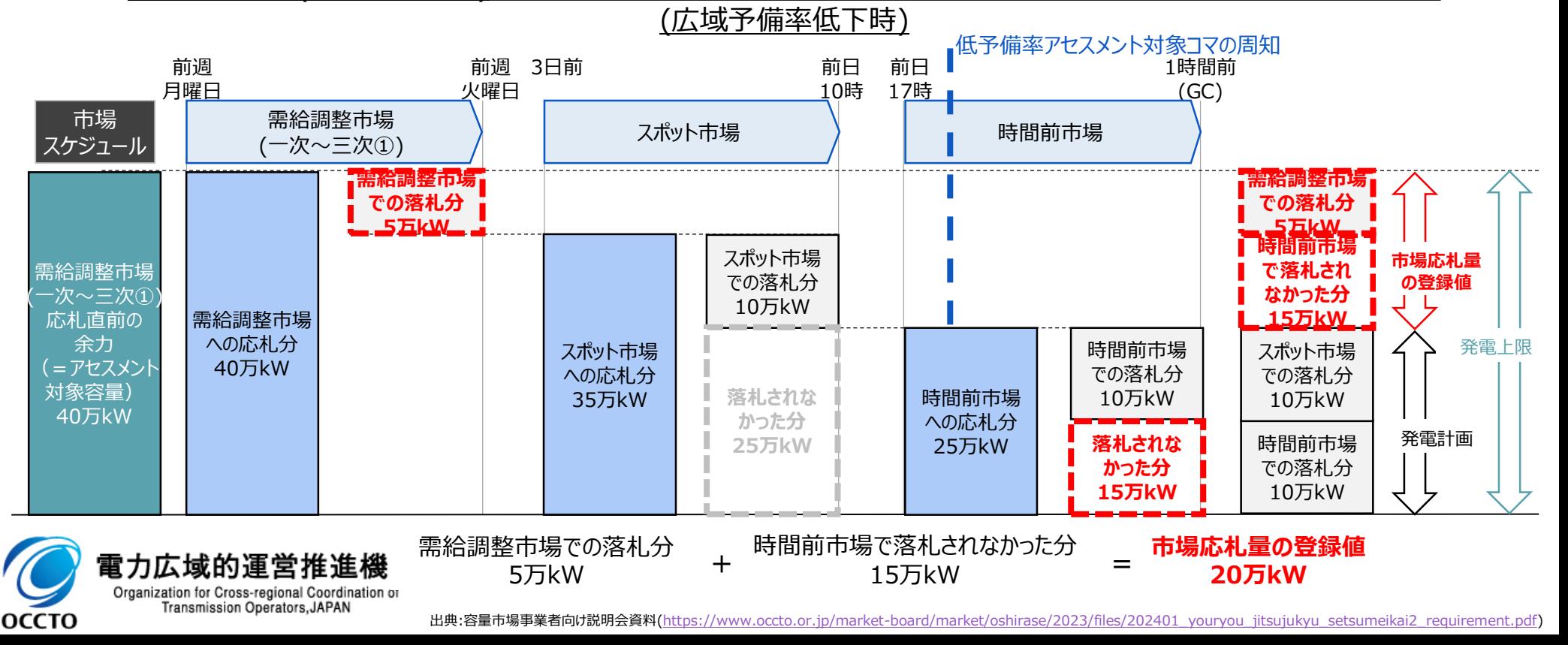

### <sup>27</sup> 7. アセスメント算定諸元の登録内容:市場応札量の例(3/4)

#### ◼ 市場応札量の登録時の様式は、暫定版システムマニュアル内のサンプルCSVファイルを参照してください。

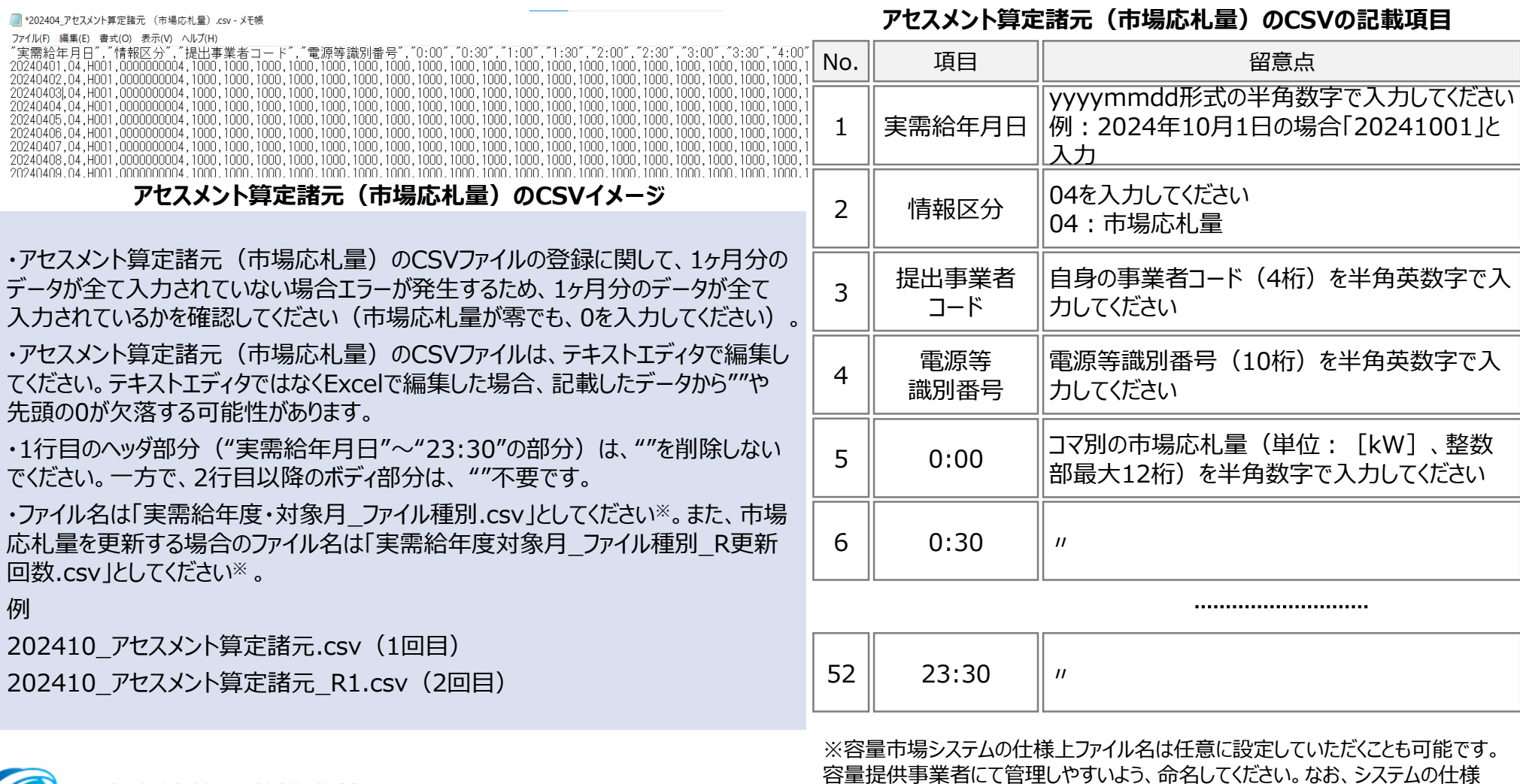

上設定できない文字がありますので、ご留意ください。

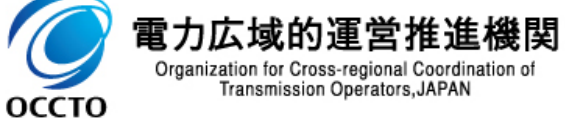

### <sup>28</sup> 7. アセスメント算定諸元の登録内容:市場応札量の例(4/4)

- 差替契約を締結している場合は、差替元電源等提供者にて差替先より配分された量の市場応札量(差替配 分供給力(市場応札量))を登録・修正してください。
- 差替配分供給力(市場応札量)の登録時の様式は、暫定版システムマニュアル内のサンプルCSVファイルを参 照してください。

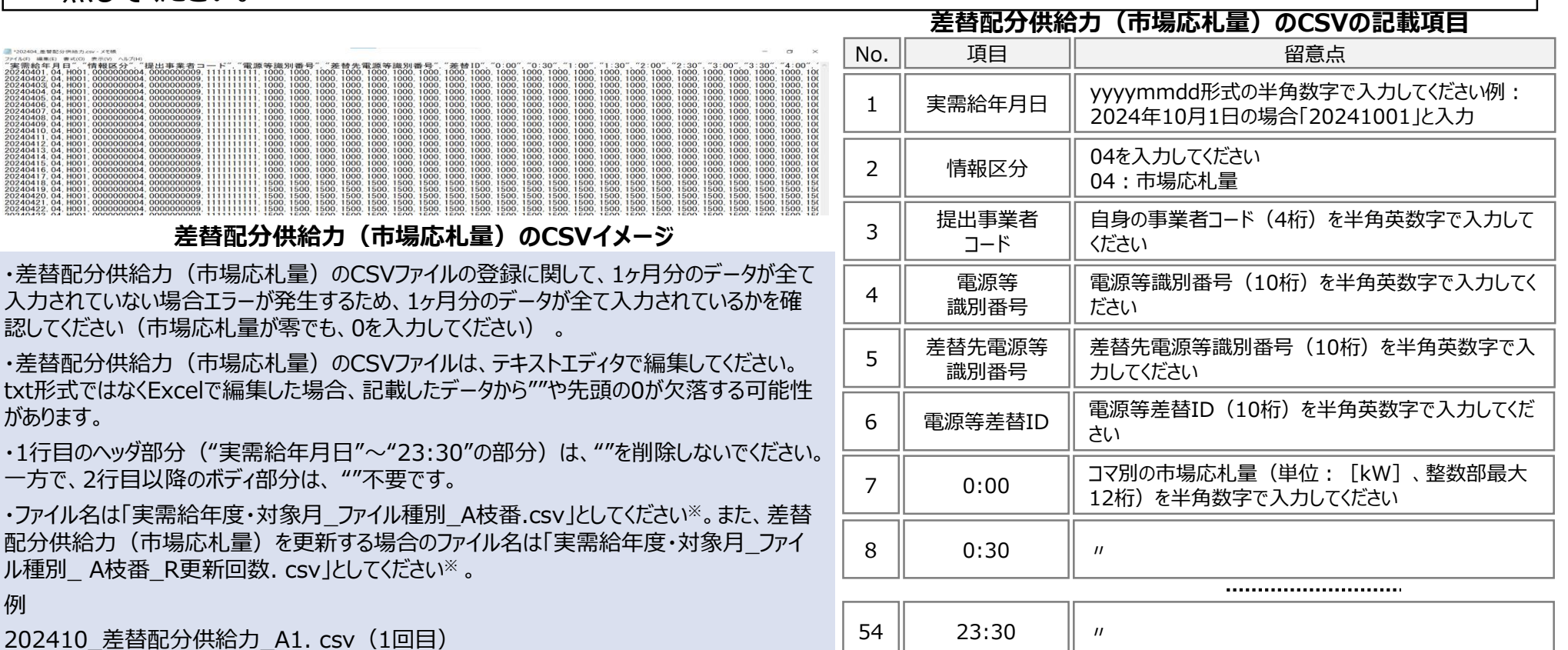

202410 差替配分供給力 A1 R1. csv (2回目)

※容量市場システムの仕様上ファイル名は任意に設定していただくことも可能で す。容量提供事業者にて管理しやすいよう、命名してください。なお、システムの 仕様上設定できない文字がありますので、ご留意ください。

Transmission Operators,JAPAN

**OCCTO** 

### 7. アセスメント算定諸元の登録内容: 発電量調整受電電力量の例(1/2) 29

- 安定電源は、一般送配電事業者から供給指示を受令した月において全電源の発電量調整受電電力量の提出が 必要となります。
- ◼ 一般送配電事業者から取得した発電量調整受電電力量を基に、アセスメント算定諸元のCSVファイルを作成し登 録してください。
	- ◼ 発電量調整受電電力量の登録時の様式は、暫定版システムマニュアル内のサンプルCSVファイルを参照してください。

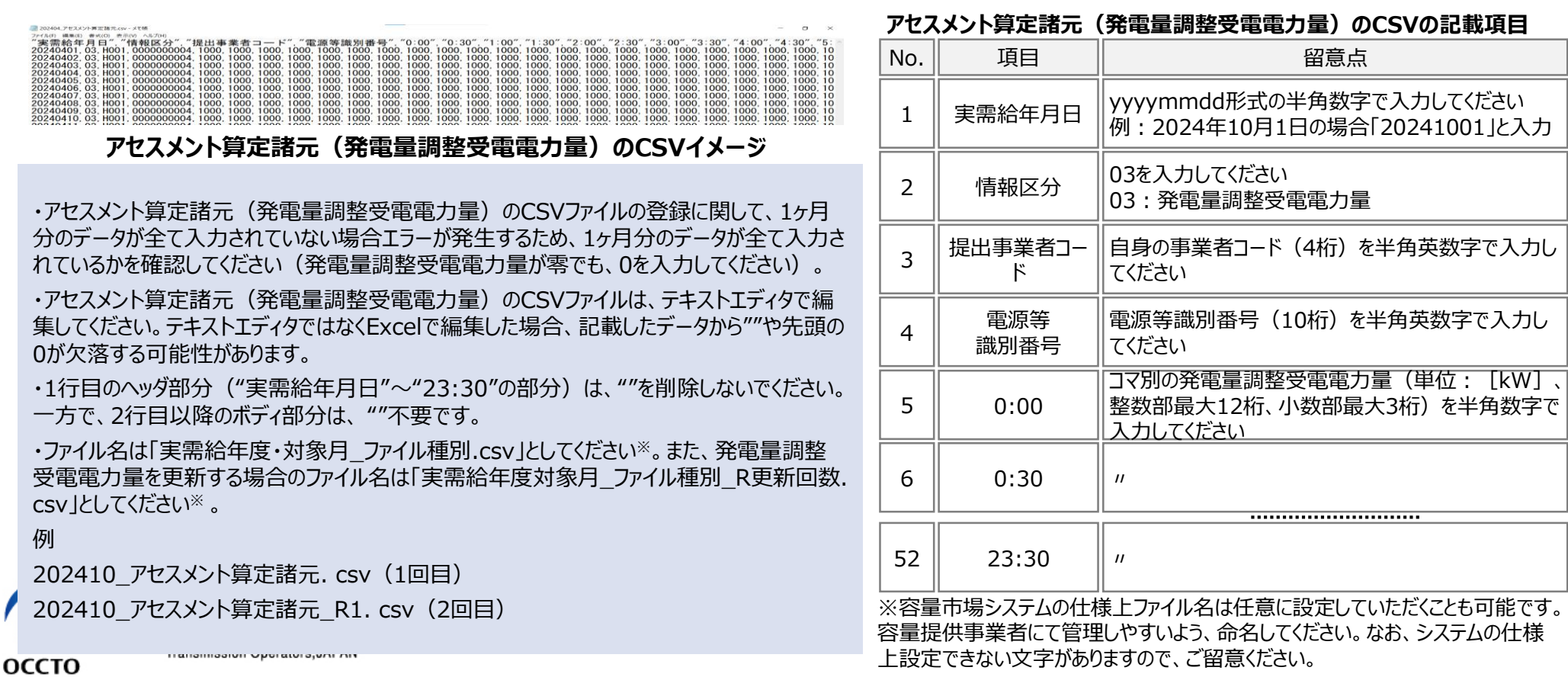

### <sup>30</sup> 7. アセスメント算定諸元の登録内容:発電量調整受電電力量の例(2/2)

- 差替契約を締結している場合は、差替元電源等提供者にて差替先より配分された量の発電量調整受電電力 量(差替配分供給力(発電量調整受電電力量))を登録してください。
- 差替配分供給力(発電量調整受電電力量)の登録時の様式は、暫定版システムマニュアル内のサンプルCSV ファイルを参照してください。

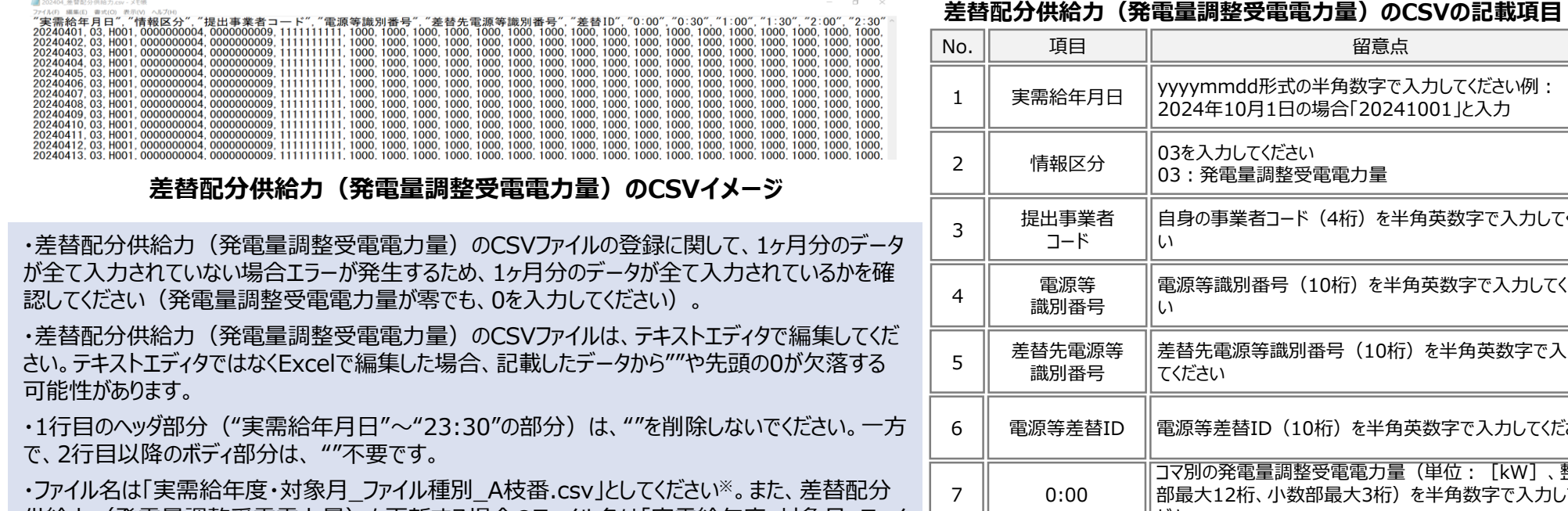

供給力(発電量調整受電電力量)を更新する場合のファイル名は「実需給年度・対象月\_ファイ ル種別 A枝番 R更新回数.csv」としてください※ 。

例

ОССТО

202410 差替配分供給力 A1.csv (1回目)

202410 差替配分供給力 A1 R1.csv (2回目)

自身の事業者コード(4桁)を半角英数字で入力してくださ 電源等識別番号(10桁)を半角英数字で入力してくださ  $\overline{\phantom{0}}$ 差替先電源等識別番号(10桁)を半角英数字で入力し ٠ 電源等差替ID │電源等差替ID(10桁)を半角英数字で入力してください コマ別の発電量調整受電電力量(単位:[kW]、整数 部最大12桁、小数部最大3桁)を半角数字で入力してく ださい 8  $0:30$   $\| u$  $54 \parallel 23:30 \parallel \textit{n}$ ※容量市場システムの仕様上ファイル名は任意に設定していただくことも可能です。

容量提供事業者にて管理しやすいよう、命名してください。なお、システムの仕様 上設定できない文字がありますので、ご留意ください。

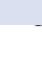

### 7. アセスメント算定諸元の登録内容: 発電量調整受電電力量(リスト合計)の例<br>31

■ 変動電源(アグリゲート)の容量提供事業者は、一般送配電事業者から取得した発電量調整受電電力量を 基に、発電量調整受電電力量(リスト合計)を作成し登録してください。

■ 発電量調整受電電力量(リスト合計)登録時の様式は、暫定版システムマニュアル内のサンプルCSVファイルを 参照してください。

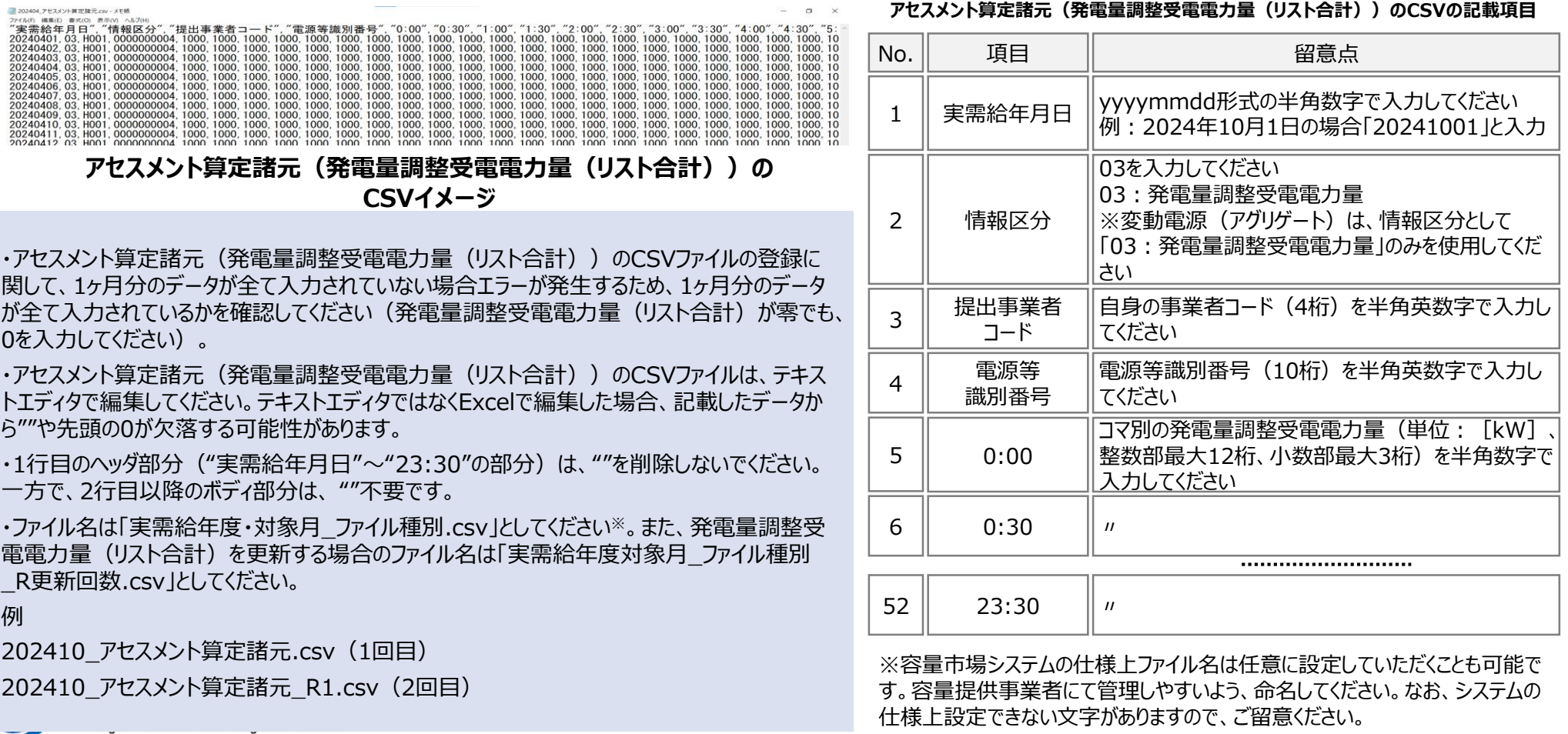

Transmission Operators, JAPAN

**OCCTO** 

出典:容量市場事業者向け説明会資料[\(https://www.occto.or.jp/market-board/market/oshirase/2023/files/202401\\_youryou\\_jitsujukyu\\_setsumeikai2\\_requirement.pdf](https://www.occto.or.jp/market-board/market/oshirase/2023/files/202401_youryou_jitsujukyu_setsumeikai2_requirement.pdf))

### 8. アセスメント結果の確認方法 : 容量停止計画(安定・変動単独)(1/2)  $^{32}$

- 本機関がアセスメント実施後、アセスメント未達成の電源を保有する事業者に対して、アセスメント結果が仮確定 された旨のメールが容量市場システムに登録したメールアドレス宛に送付されますので、アセスメント結果を確認して ください。
- 容量市場システムの画面左上にあるメニューから、「リクワイアメント・アセスメ ント」の中の「アセスメント一覧画面(事業者毎)‐発動指令以外」リンク をクリックして、「アセスメント一覧画面(事業者毎)‐発動指令以外」へ進 んでください。
- 「アセスメント種別」にて「容量停止計画(安定・変動単独)」、 「最新回次切替」で「最新回次のみ表示」を選択し、 実需給年度を入力して「検索」ボタンをクリックしてください。
- 「アセスメント一覧画面(事業者毎)(容量停止計画(安定・変動単 独))(検索結果)」に条件に合致する電源等識別番号が表示されま すので、「電源等識別番号」リンクをクリックし、「アセスメント一覧画面(電 源等識別番号毎)‐発動指令以外画面」へ進んでください。
- 「アセスメント種別」にて「容量停止計画(安定・変動単独)」、 「最新回次切替」で「最新回次のみ表示」を選択し、 実需給年度を入力して「検索」ボタンをクリックしてください。
- 「アセスメントー覧画面(事業者毎)(容量停止計画(安定・変動単 独)) (検索結果) に条件に合致するリクワイアメント対象日が表示さ れますので、「対象年月日」リンクをクリックし、「アセスメント結果詳細画面 (容量停止計画・安定・変動単独)」へ進んでください。 雷力広域的運堂推准機関

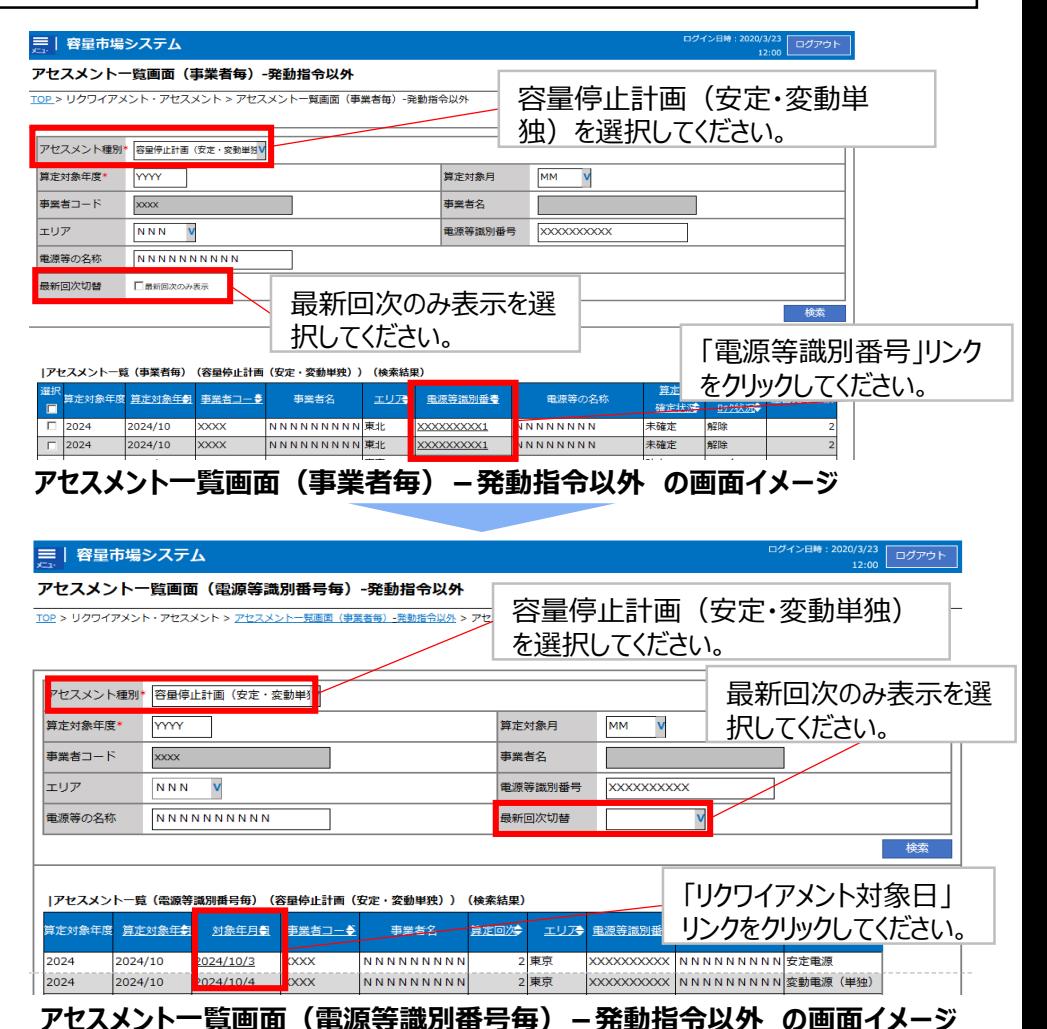

Organization for Cross-regional Coordination of Transmission Operators, JAPAN

оссто

# <sup>33</sup> 8. アセスメント結果の確認方法:容量停止計画(安定・変動単独)(2/2)

- 本機関がアセスメント実施後、アセスメント未達成の電源を保有する事業者に対して、アセスメント結果が仮確定 された旨のメールが容量市場システムに登録したメールアドレス宛に送付されますので、アセスメント結果を確認して ください。
	- **| 容量市場システム アセスメント結果詳細画面(容量停止計画・安定・変動単独)** TOP > リクワイアメント・アセスメント > アセスメント一覧画面(事業者毎)-発動指令以外 > アセスメント一覧画面(電源等識別番号毎)-発動指令以外 > アセスメント結果詳細画面(容量停止計画・安定・変動単独) 対象年月日 YYYY/MM/DD 基替元/先 差替元 事業者コード XXXX 事業者名 NNNNNNNNNN 電源等識別番号 XXXXXXXXXA 電源等の名称 NNNNNNNNNA 電源等の区分 XXXX エリア NNN NNN 国立の NXX XXX **|電源等差替情報** 差替元/先 差替ID 電源等識別番号 電源等の名称 差替前契約容量[kW] 差替後契約容量[kW] 差替元 - XXXXXXXXXA NNNNNNNNA XXX,XXX,XXX,XXX XXX,XXX,XXX,XXX 差替先 XXXXXXXXXXX XXXXXXXXXB NNNNNNNNB - - XXX,XXX,XXX,XXX 差替先 | XXXXXXXXXX | XXXXXXXXXC | NNNNNNNNC | | | | | | XXX,XXX,XXX,XXX **|アセスメント結果詳細情報** 対象年月日 差替ID 差替元/先 電源等識別番号 算定要素 0 1 0 2 0 3 0 4 0 5 YYY/MM/DD XXXXXXXXXX 差替元 | XXXXXXXXXA YYY/MM/DD|XXXXXXXXXX| 差替元 | XXXXXXXXXA | - - - 需給ひっ迫のおそれの有無 YYYY/MM/DD|XXXXXXXXXX| 差替元 | XXXXXXXXXA | アセスメント対象容量[kW] | XXX,XXX,XXX,XXX YYY/MM/DD XXXXXXXXXXX 差替元 │ XXXXXXXXXA │電源が提供できる供給力の最大値[kW] XX,XXX,XXX XXX,XXX XXX,XXX XXX,XXX XXX,XXX,XXX,XXX YY/MM/DD|XXXXXXXXXX| 差替元 | XXXXXXXXXA | ペナルティ倍率[倍] |YYYY/MM/DD| XXXXXXXXXX | 差替元 | XXXXXXXXXA | リクワイアメント未達成コマ[コマ] | - | - | - | - | YYY/MM/DD|XXXXXXXXXX| 差替元 | XXXXXXXXXA | リクワイアメント未達成合計[コマ] |X.XX ログイン日時: 2020/3/23 12:00 ログアウト ユーザ名 広域 太郎 コマ毎に記載されたリクワイアメント未達成コマを確 認してください。

本機関から送付されるアセスメント結果仮確定の通知メールには「仮算定」が完了した旨が記載してありますが、システム上の 「仮算定」が完了したことによりアセスメント結果が「仮確定」したこととなりますので、「仮算定」=「仮確定」とご理解ください。

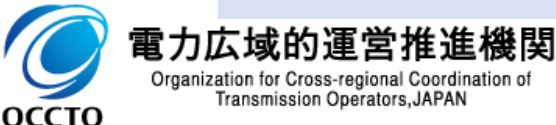

クワイアメント未達成コマを確認してください。

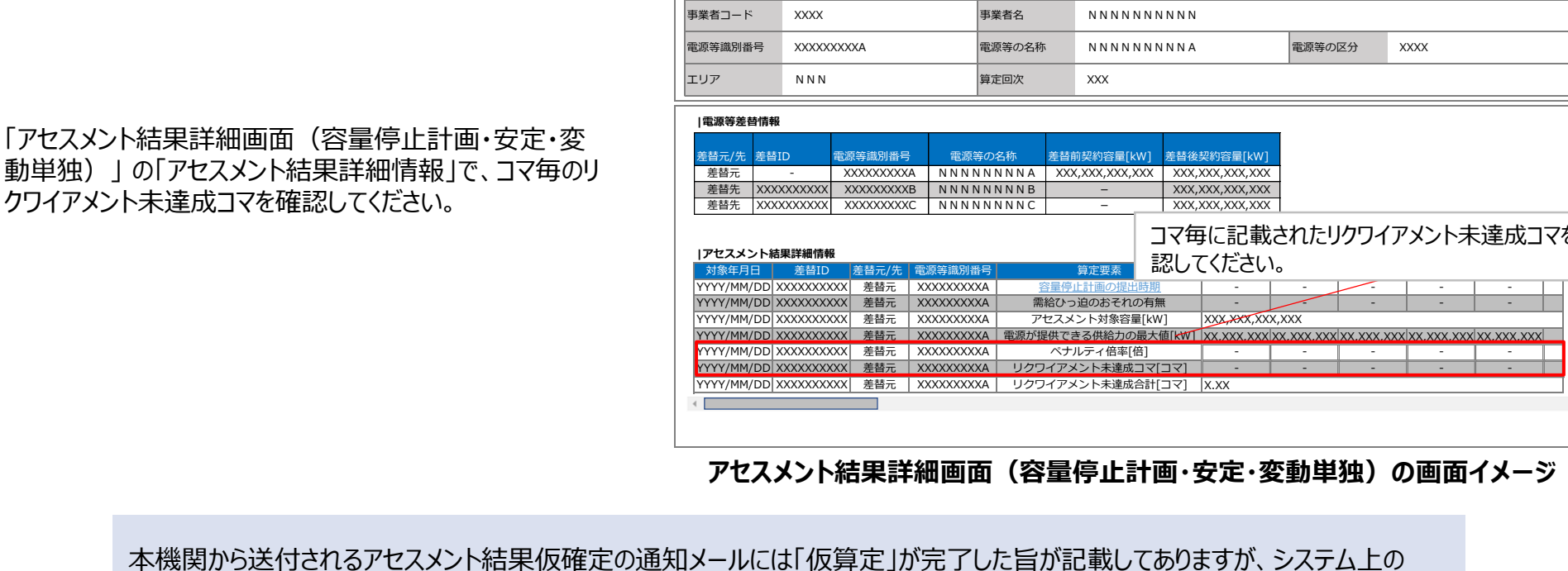

### 8. アセスメント結果の確認方法 : 容量停止計画(変動アグリ)(1/2)<br>34

■ 本機関がアセスメント実施後、アセスメント未達成の電源を保有する事業者に対して、アセスメント結果が仮確定 された旨のメールが容量市場システムに登録したメールアドレス宛に送付されますので、アセスメント結果を確認して ください。

■ | 容量市場システム

- 容量市場システムの画面左上にあるメニューから、「リクワイアメント・アセスメ ント」の中の「アセスメント一覧画面(事業者毎)‐発動指令以外」リンクを クリックして、「アセスメント一覧画面(事業者毎)‐発動指令以外」へ進ん でください。
- 「アセスメント種別」にて「容量停止計画(変動アグリ)」、「最新回次切 替」で「最新回次のみ表示」を選択し、実需給年度を入力して「検索」ボタ ンをクリックしてください。
- 「アセスメント一覧画面(事業者毎)(容量停止計画(変動アグリ)) (検索結果)」に条件に合致する電源等識別番号が表示されますので、 「電源等識別番号 リンクをクリックし、「アセスメント一覧画面 (電源等識 別番号毎)‐発動指令以外画面」へ進んでください。
- 「アセスメント種別」にて「容量停止計画(変動アグリ)」、「最新回次切 替」で「最新回次のみ表示」を選択し、実需給年度を入力して「検索」ボタ ンをクリックしてください。
- 「アセスメント一覧画面(事業者毎)(容量停止計画(変動アグリ)) (検索結果)」に条件に合致するリクワイアメント対象日が表示されますの で、「対象年月日 リンクをクリックし、「アセスメント詳細画面 (容量停止計 画・変動アグリ)」へ進んでください。

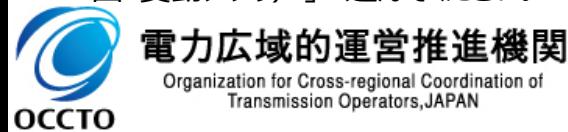

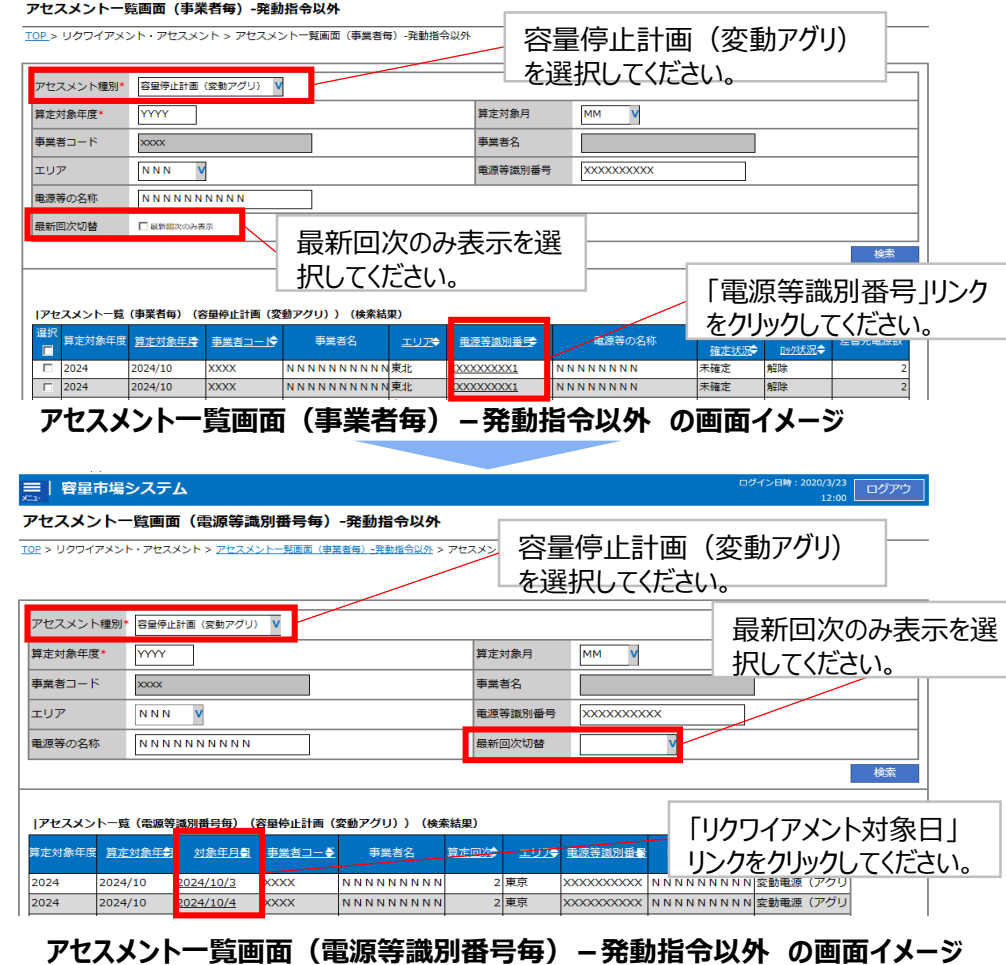

コグイン日時 : 2020/3/23 12:00 ログアウト<br>ユーザ名 : 広域 太郎 コリ

# 8. アセスメント結果の確認方法 : 容量停止計画(変動アグリ)(2/2)<br>35

■ 本機関がアセスメント実施後、アセスメント未達成の電源を保有する事業者に対して、アセスメント結果が仮確定 された旨のメールが容量市場システムに登録したメールアドレス宛に送付されますので、アセスメント結果を確認して ください。

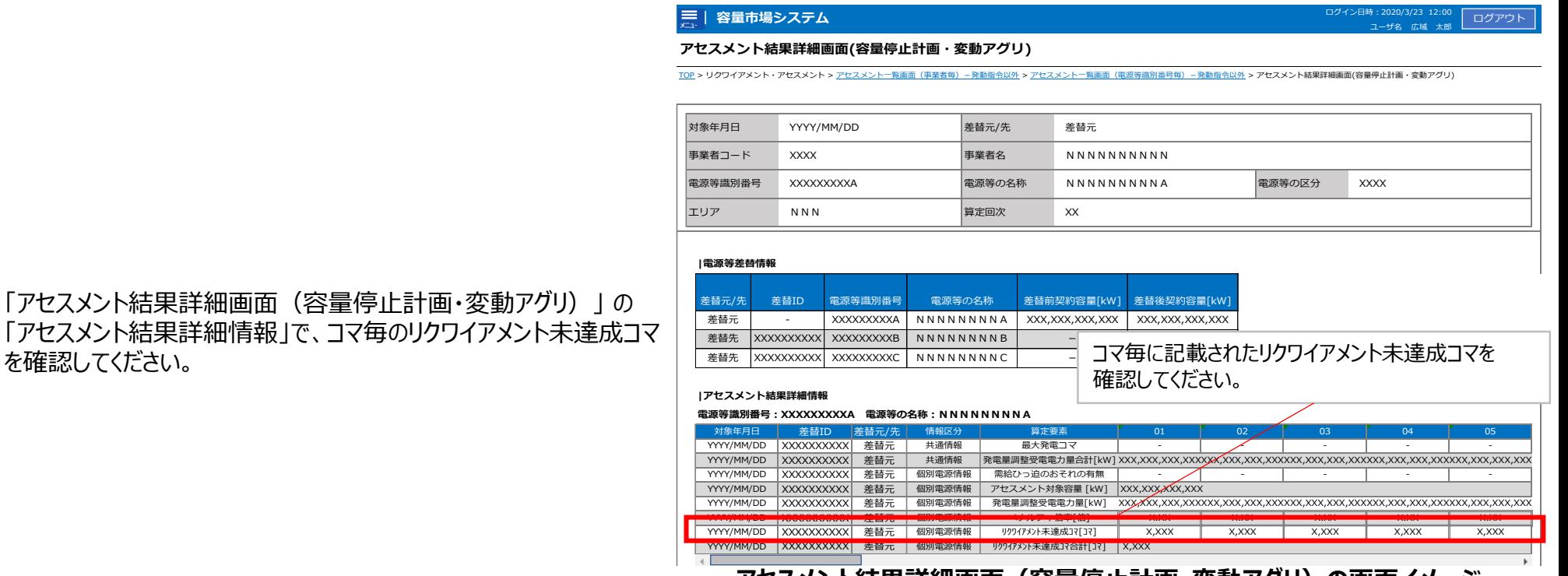

**アセスメント結果詳細画面(容量停止計画・変動アグリ)の画面イメージ**

本機関から送付されるアセスメント結果仮確定の通知メールには「仮算定」が完了した旨が記載してありますが、システム上の 「仮算定」が完了したことによりアセスメント結果が「仮確定」したこととなりますので、「仮算定」=「仮確定」とご理解ください。

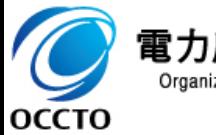

を確認してください。

雷力広域的運営推進機関 Organization for Cross-regional Coordination of Transmission Operators, JAPAN

### 8. アセスメント結果の確認方法 : 市場応札 (1/2)<br>36

■ 本機関がアセスメント実施後、アセスメント結果が仮確定された旨のメールが容量市場システムに登録したメールア ドレス宛に送付されますので、アセスメント結果を確認してください。

- 容量市場システムの画面左上にあるメニューから、「リクワイアメント・アセスメ ント」の中の「アセスメント一覧画面(事業者毎)‐発動指令以外」リンク をクリックして、「アセスメント一覧画面(事業者毎)‐発動指令以外」へ進 んでください。
- 「アセスメント種別」にて「市場応札」、「最新回次切替」で「最新回次のみ 表示」を選択し、算定対象年度と算定対象月を入力して「検索」ボタンをク リックしてください。
- 「アセスメント一覧画面(事業者毎)(市場応札)(検索結果)」に 条件に合致する電源等識別番号が表示されますので、「電源等識別番 号」リンクをクリックし、「アセスメント一覧画面(電源等識別番号毎) -発 動指令以外画面」へ進んでください。
- 「アセスメント種別」にて「市場応札」、「最新回次切替」で「最新回次のみ 表示」を選択し、算定対象年度と算定対象月を入力して「検索」ボタンをク リックしてください。
- 「アセスメント一覧画面(事業者毎)(市場応札)(検索結果)」に 条件に合致するリクワイアメント対象日が表示されますので、「対象年月 日 リンクをクリックし、「アセスメント結果詳細画面 (市場応札) |へ進んで ください。

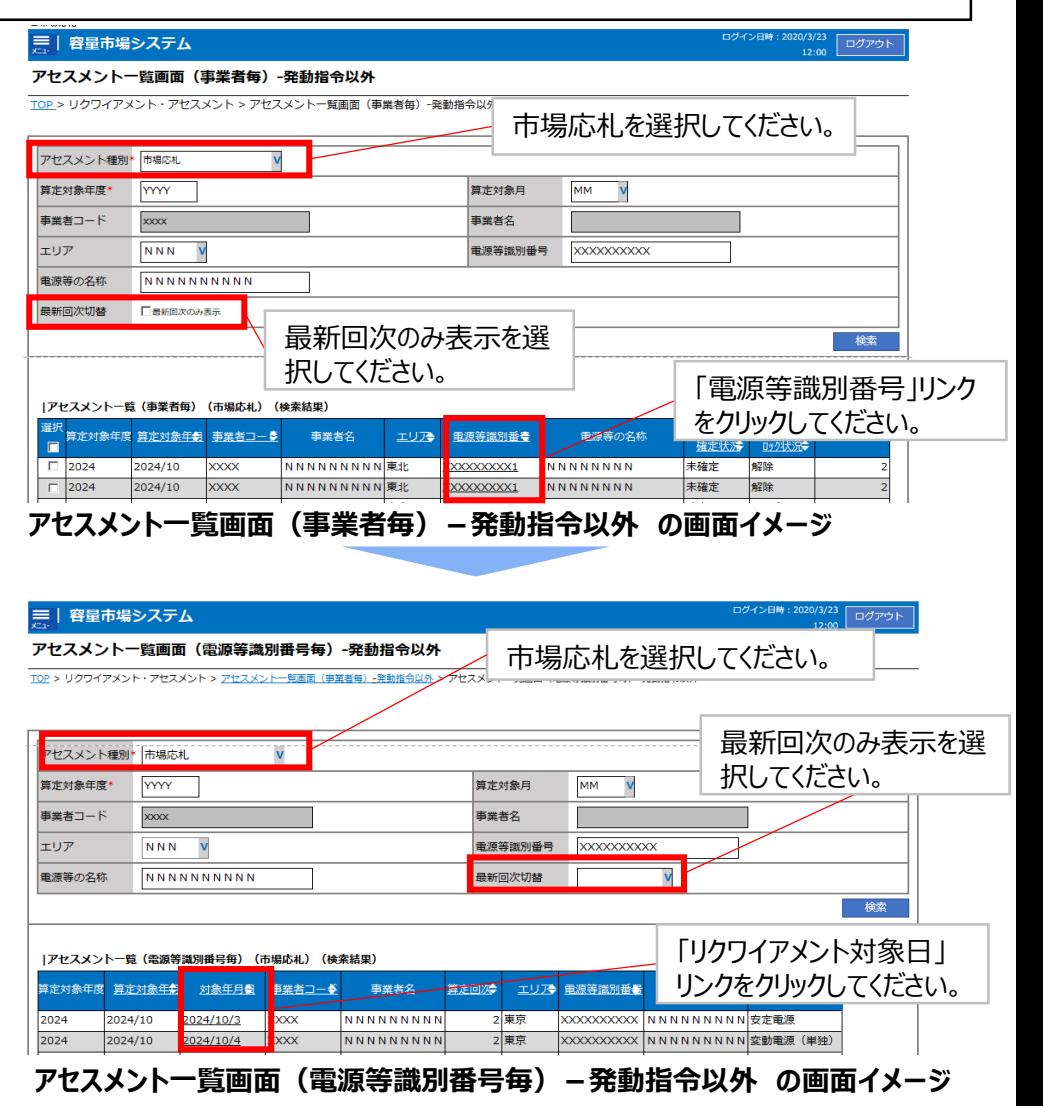

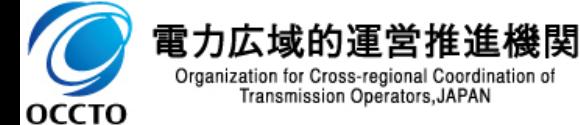

出典:容量市場事業者向け説明会資料[\(https://www.occto.or.jp/market-board/market/oshirase/2023/files/202401\\_youryou\\_jitsujukyu\\_setsumeikai2\\_requirement.pdf](https://www.occto.or.jp/market-board/market/oshirase/2023/files/202401_youryou_jitsujukyu_setsumeikai2_requirement.pdf))

## 8. アセスメント結果の確認方法 : 市場応札 (2/2)<br>37

■ 本機関がアセスメント実施後、アセスメント結果が仮確定された旨のメールが容量市場システムに登録したメールア ドレス宛に送付されますので、アセスメント結果を確認してください。

**アセスメント結果詳細画面(市場応札)**

対象年月日 YYYY/MM/DD 差替元/先 差替元

**| 容量市場システム**

• 「アセスメント結果詳細画面(市場応札)」 の「アセスメント結果 詳細情報」で、コマ毎のリクワイアメント未達成量を確認してください。

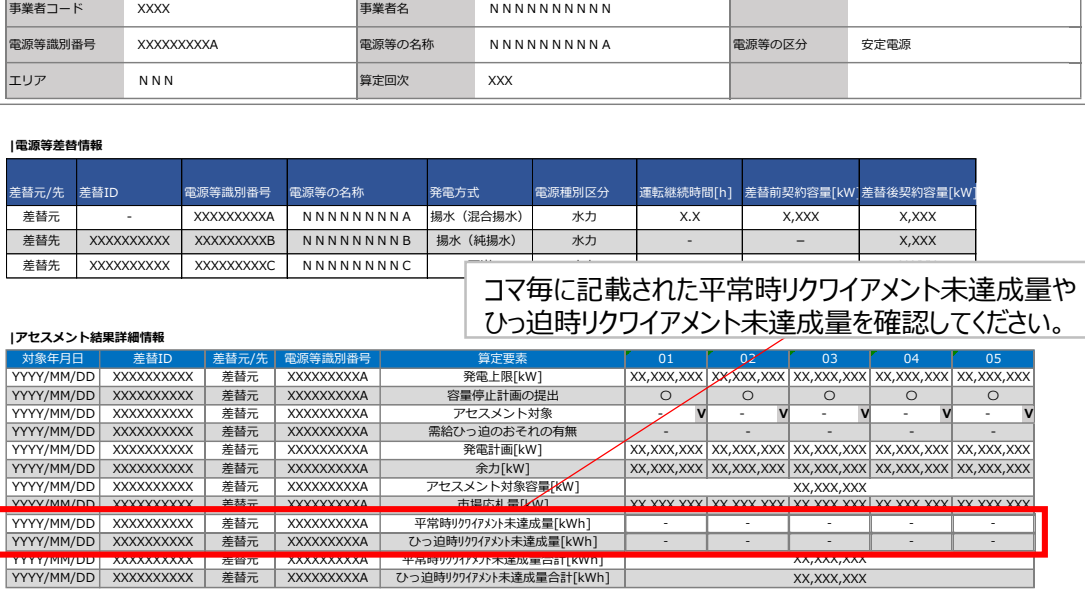

T<u>OP</u> > リクワイアメント・アセスメント > <u>アセスメント一覧画面(事業者毎)-発動指令以外 > アセスメント一覧画面(電源等識別番号毎)-発動指令以外</u> > アセスメント結果詳細画面(市場応札)

#### **アセスメント結果詳細画面(市場応札)の画面イメージ**

本機関から送付されるアセスメント結果仮確定の通知メールには「仮算定」が完了した旨が記載してありますが、システム上の 「仮算定」が完了したことによりアセスメント結果が「仮確定」したこととなりますので、「仮算定」=「仮確定」とご理解ください。

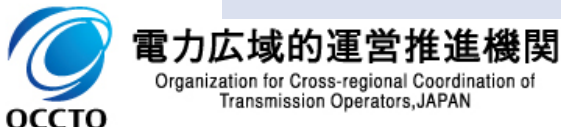

ログアウト

ユーザ名 : 広域 - 太郎 - L

- 本機関がアセスメント実施後、アセスメント未達成の電源を保有する事業者に対して、アセスメント結果が仮確定 された旨のメールが容量市場システムに登録したメールアドレス宛に送付されますので、アセスメント結果を確認して ください。
- 容量市場システムの画面左上にあるメニューから、「リクワイアメント・アセスメ ント」の中の「アセスメント一覧画面(事業者毎)‐発動指令以外」リンクを クリックして、「アセスメント一覧画面(事業者毎)‐発動指令以外」へ進ん でください。
- 「アセスメント種別」にて「供給指示」、「最新回次切替」で「最新回次のみ 表示」を選択し、算定対象年度と算定対象月を入力して「検索」ボタンをク リックしてください。
- 「アセスメント一覧画面(事業者毎)(供給指示)(検索結果)」に条 件に合致する電源等識別番号が表示されますので、「電源等識別番号」リ ンクをクリックし、「アセスメント一覧画面(電源等識別番号毎)‐発動指 令以外画面」へ進んでください。
- 「アセスメント種別」にて「供給指示」、「最新回次切替」で「最新回次のみ 表示」を選択し、算定対象年度と算定対象月を入力して「検索」ボタンをク リックしてください。
- 「アセスメント一覧画面(電源等識別番号毎)(供給指示)(検索結 果)」に条件に合致するリクワイアメント対象日が表示されますので、「対象 年月日 リンクをクリックし、「アセスメント結果詳細画面 (供給指示) |へ進 んでください。

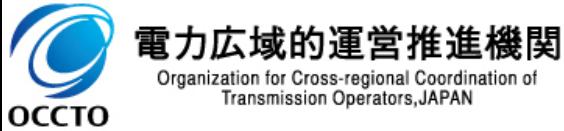

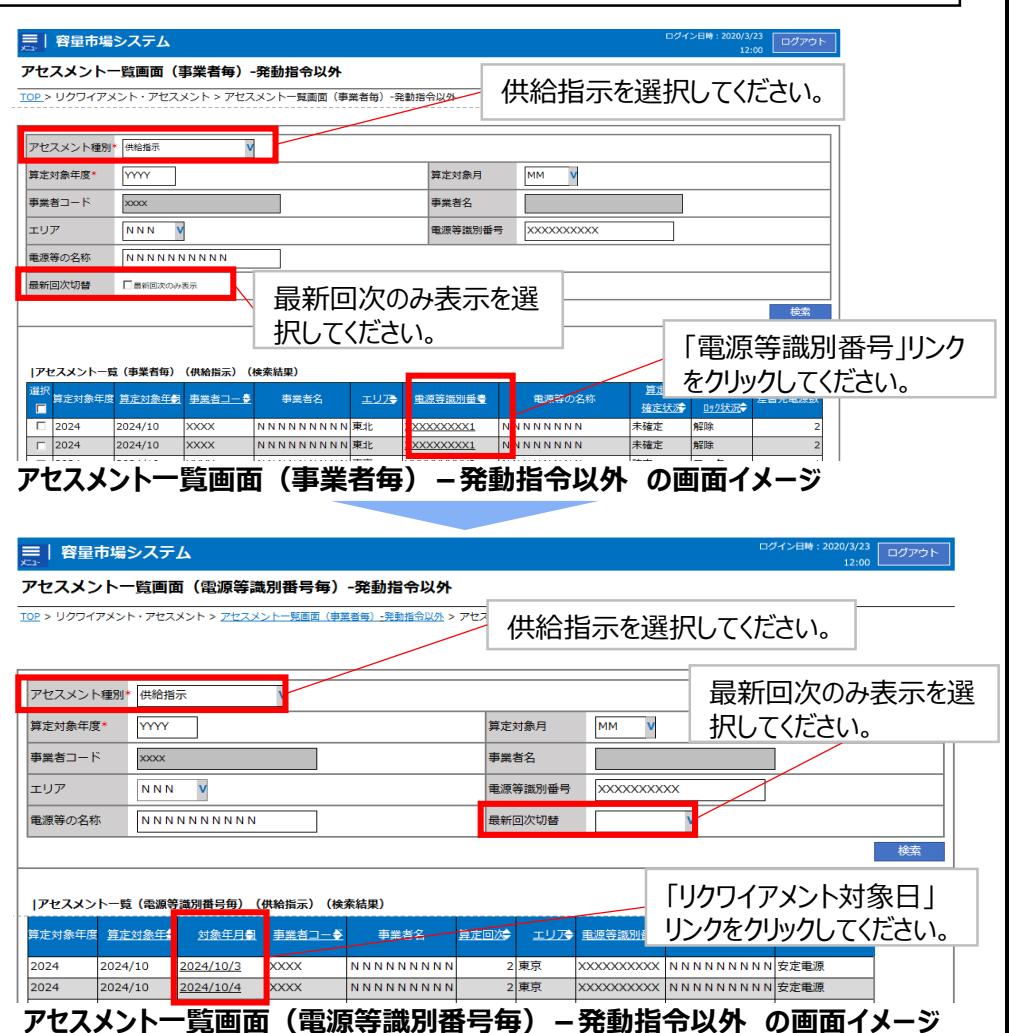

### 8. アセスメント結果の確認方法 : 供給指示 (2/2)<br>39

■ 本機関がアセスメント実施後、アセスメント未達成の電源を保有する事業者に対して、アセスメント結果が仮確定 された旨のメールが容量市場システムに登録したメールアドレス宛に送付されますので、アセスメント結果を確認して ください。

**| 容量市場システム**

**アセスメント結果詳細画面(供給指示)**

TOP > リクワイアメント・アセスメント > アセスメント一覧画面 (事業者毎

「アセスメント結果詳細画面(供給指示)」の「アセスメント結果 詳細情報」で、コマ毎のリクワイアメント未達成量を確認してください。

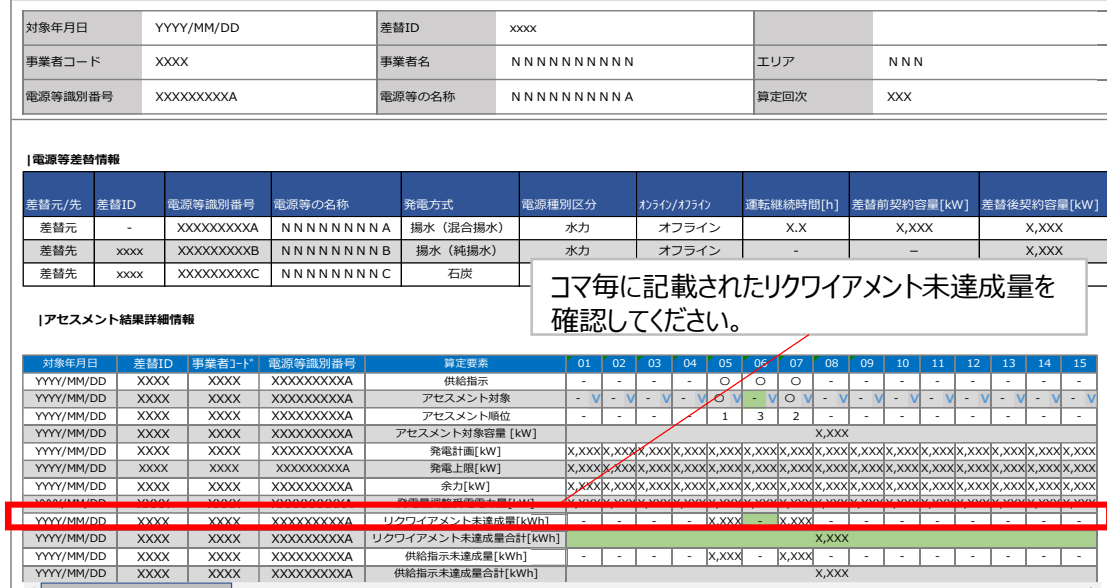

#### **アセスメント結果詳細(供給指示)の画面イメージ**

本機関から送付されるアセスメント結果仮確定の通知メールには「仮算定」が完了した旨が記載してありますが、システム上の 「仮算定」が完了したことによりアセスメント結果が「仮確定」したこととなりますので、「仮算定」=「仮確定」とご理解ください。

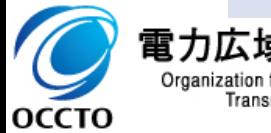

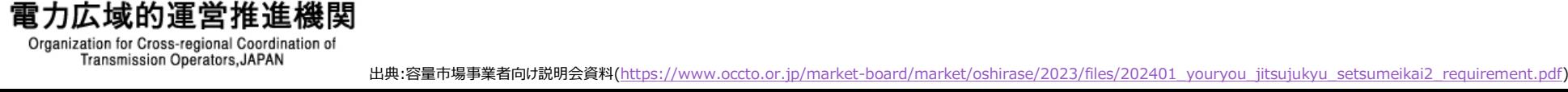

ログイン日時:2020/3/23 12:00 ログアウト )<br>ユーザ名:広域 太郎

#### <sup>40</sup> 8. アセスメント結果の確認方法:発動指令(1/2)

■ 本機関がアセスメント実施後、発動実績(電源等リスト単位)の突合結果が不一致だった場合、その旨が容量 市場システムに登録したメールアドレス宛に送付されますので、内容を確認してください。

三 | 容量市場システム

TOP > リクワイアメント・アセスメント >:

アセスメント一覧画面 (事業者毎) -発動指令

<発動実績(電源等リスト単位)の突合結果が不一致だった場合>

- 発動実績(電源等リスト単位)の突合結果が不一致だった場合、発動 実績(電源等リスト単位)および発動実績(リソース単位)の突合結果 を容量市場システムで確認してください。
- 容量市場システムの画面左上にあるメニューから、 「リクワイアメント・アセス メント」の中の「アセスメント一覧画面(事業者毎)‐発動指令」リンクをク リックして、「アセスメント一覧画面(事業者毎)‐発動指令」へ進んでくださ い。
- 算定対象年度、算定対象月を入力して「検索」ボタンをクリックしてください。 「アセスメント一覧(事業者毎)-発動指令(検索結果)」に条件に合 致する電源等識別番号が表示されますので、「電源等識別番号」リンクをク リックし、「アセスメント一覧画面(電源等識別番号毎) -発動指令 |へ進 んでください。
- 「突合結果」で「不一致※1」、「最新回次/未達成のみ抽出」にて「最新回 次かつリクワイアメント未達成」を選択し、算定対象年度、算定対象月を入 力して「検索」ボタンをクリックしてください。「アセスメント一覧画面(電源等 識別番号毎)‐発動指令(検索結果)」に条件に合致する発動日が表 示されますので、「発動日」リンクをクリックし、「アセスメント結果詳細画面 (発動指令)」へ進んでください。

※1発動実績(電源等リスト単位)の突合結果が一致だった場合、突合結果をメールでは送付いたし ません。発動実績(電源等リスト単位)の突合結果は、「アセスメント一覧画面(電源等識別番号 毎)‐発動指令」の「突合結果」で「一致」、「最新回次/未達成のみ抽出」にて「最新回次のみ表示」

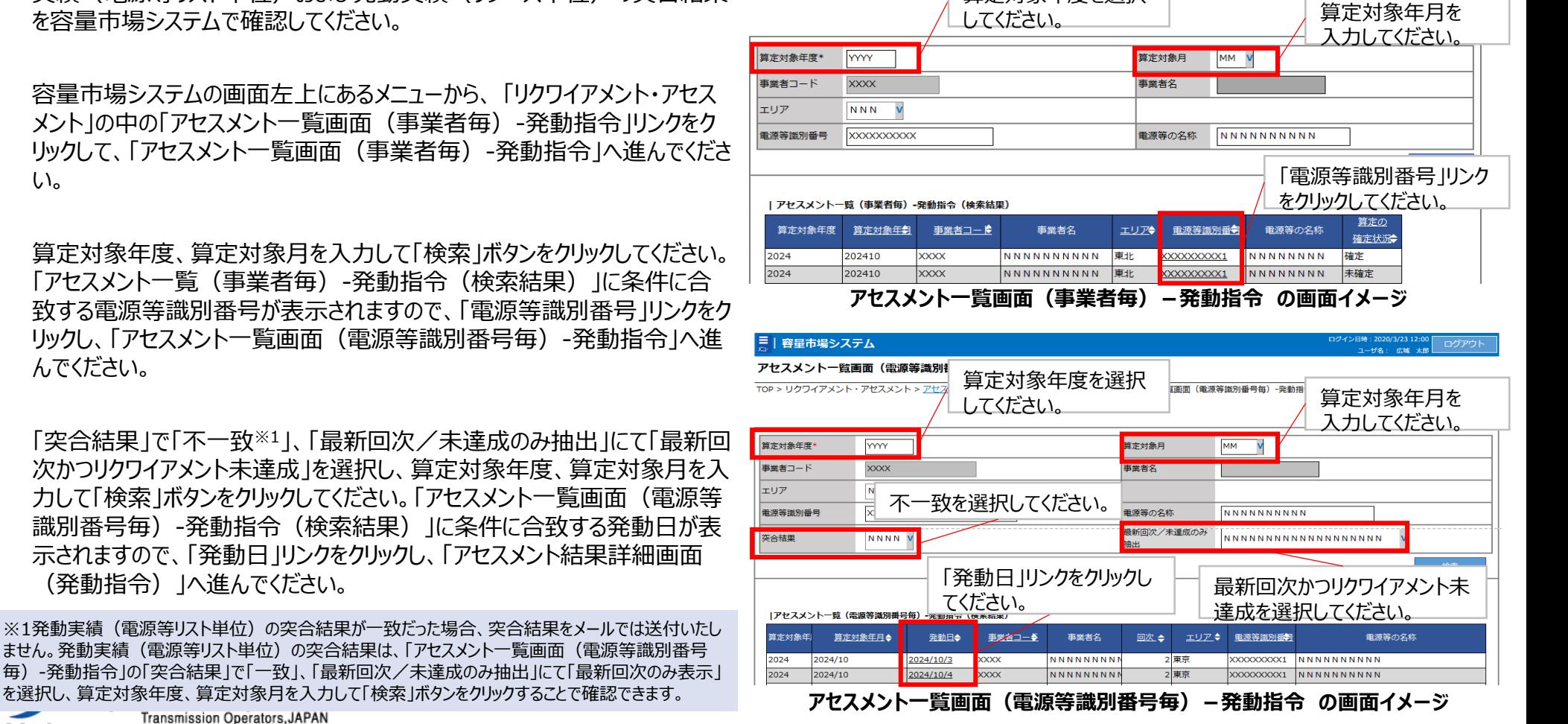

算定対象年度を選択

出典:容量市場事業者向け説明会資料[\(https://www.occto.or.jp/market-board/market/oshirase/2023/files/202401\\_youryou\\_jitsujukyu\\_setsumeikai2\\_requirement.pdf](https://www.occto.or.jp/market-board/market/oshirase/2023/files/202401_youryou_jitsujukyu_setsumeikai2_requirement.pdf))

ログアウト

### 8. アセスメント結果の確認方法: 発動指令(2/2)<br>  $41$

■ 本機関がアセスメント実施後、発動実績(電源等リスト単位)の突合結果が不一致だった場合、その旨が容量 市場システムに登録したメールアドレス宛に送付されますので、内容を確認してください。

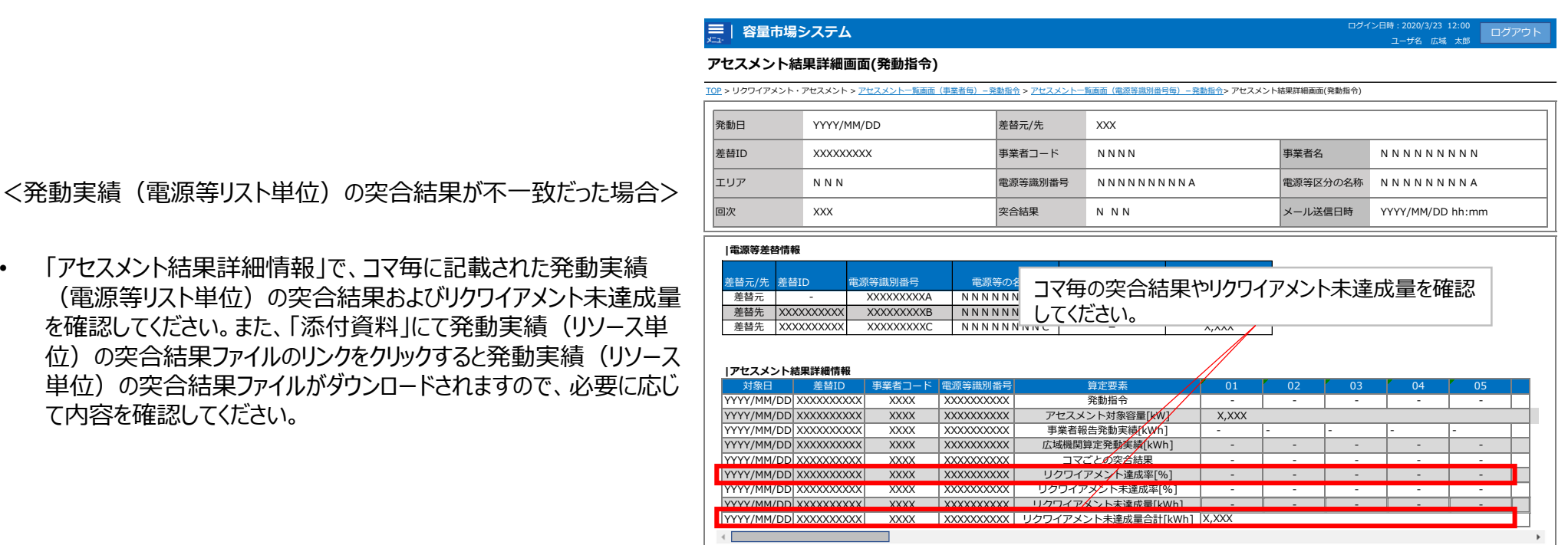

#### **アセスメント結果詳細画面(発動指令)の画面イメージ**

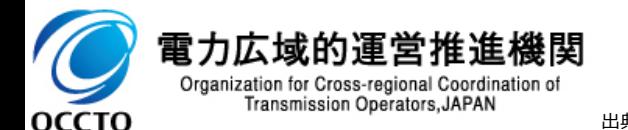

「アセスメント結果詳細情報」で、コマ毎に記載された発動実績 (電源等リスト単位) の突合結果およびリクワイアメント未達成 を確認してください。また、「添付資料」にて発動実績(リソース 付)の突合結果ファイルのリンクをクリックすると発動実績(リソー 単位)の突合結果ファイルがダウンロードされますので、必要に応 て内容を確認してください。

### <sup>42</sup> 9. ペナルティの確認方法(1/2)

- 本機関が容量市場システムにて経済的ペナルティ額算定結果通知書を発行後、経済的ペナルティ額算定結果 通知書が発行された旨のメールが送付されます。容量提供事業者は、本メール受領後、容量市場システムにアク セスし、帳票の内容を確認してください。
	- ➢ 容量市場システムの画面左上にあるメニューから、 「ペナルティ」の「経済的ペナルティ管理」をクリックして、「経済的ペナルティ額 一覧画面」へ進んでください
	- ▶ 「経済的ペナルティ額一覧画面 Iにて、「算定対象年度 Iと「算定対象年月 Iを入力し、また「最新回次切替 I欄の「最新回次 のみ表示」を選択し、「検索」ボタンをクリックしてください
	- ➢ 検索結果が表示されますので、複数の電源を保持する場合は全電源分のレコードの「選択」チェックボックスにチェックを付けて 「通知書取得」ボタンをクリックすることで、経済的ペナルティ額算定結果通知書のPDFファイルが出力されます

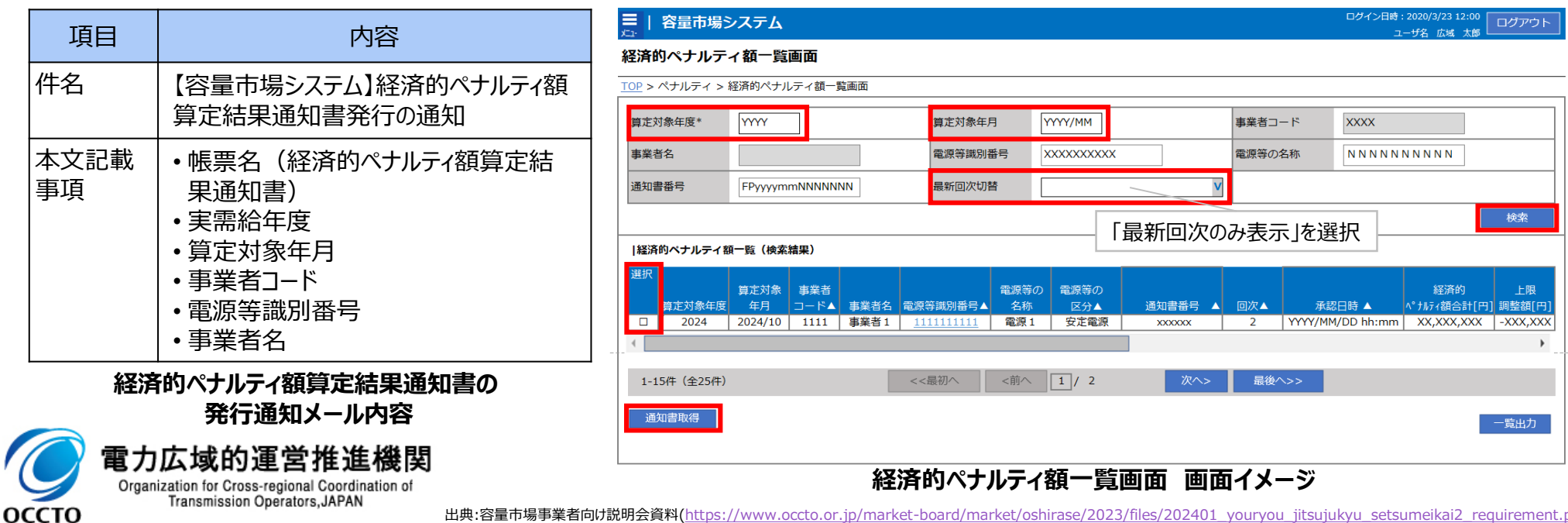

occto.or.jp/market-board/market/oshirase/2023/files/202401\_youryou\_jitsujukyu\_setsumeikai2\_requiremi

#### 9. ペナルティの確認方法 (2/2)

■ 経済的ペナルティ額算定結果通知書を出力後、通知済みのアセスメント結果との整合や、通知済みのアセスメン ト結果をもとに経済的ペナルティ額が算定されていること等を確認してください。

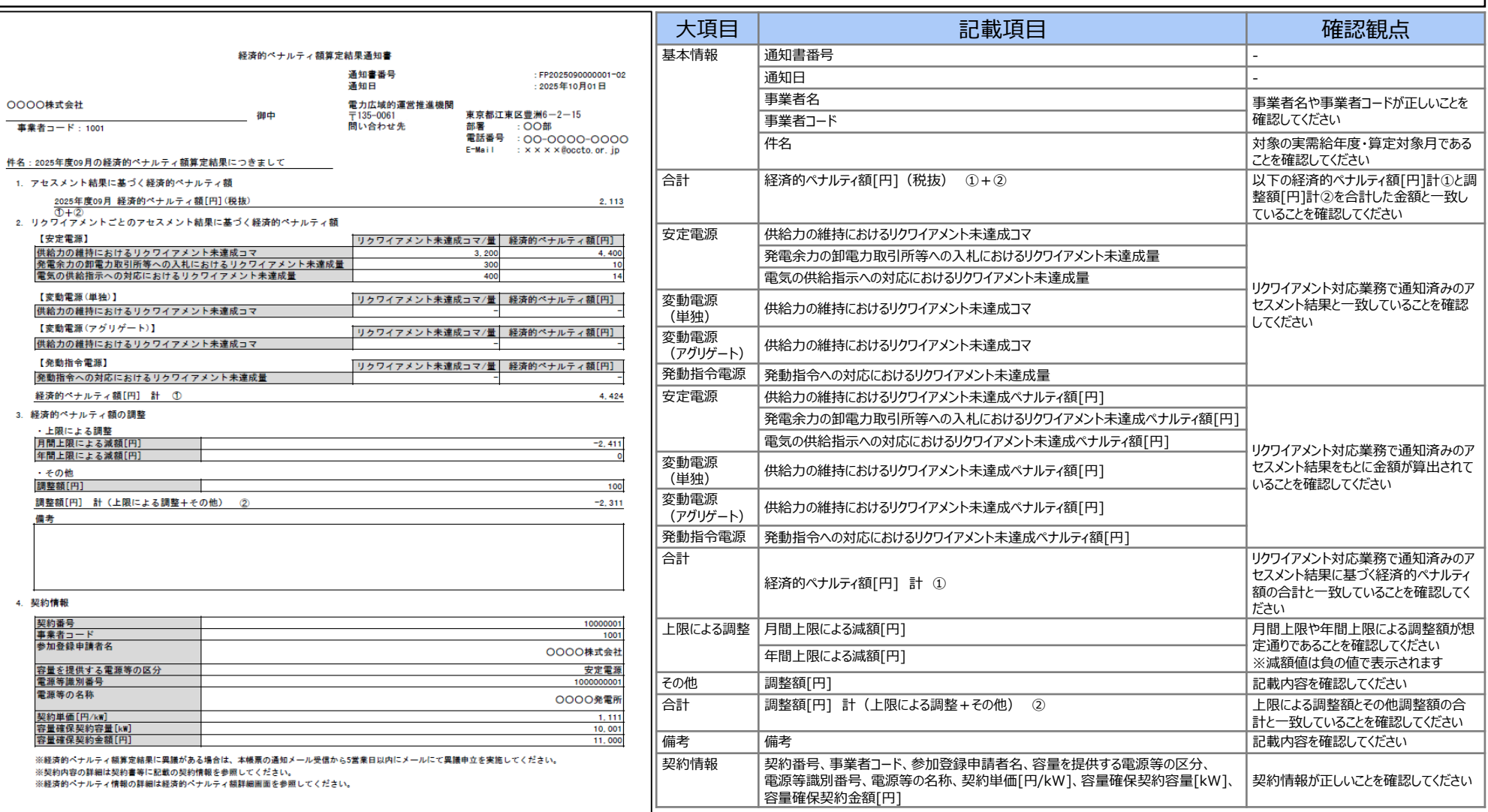

**OCCTO** 

出典:容量市場事業者向け説明会資料[\(https://www.occto.or.jp/market-board/market/oshirase/2023/files/202401\\_youryou\\_jitsujukyu\\_setsumeikai2\\_requirement.pdf](https://www.occto.or.jp/market-board/market/oshirase/2023/files/202401_youryou_jitsujukyu_setsumeikai2_requirement.pdf))

### <sup>44</sup> 10. 支払通知書の確認方法

- 本機関が容量市場システムにて経済的ペナルティ額算定結果通知書を発行後、経済的ペナルティ額算定結果 通知書が発行された旨のメールが送付されます。容量提供事業者は、本メール受領後、容量市場システムにアク セスし、帳票の内容を確認してください。
	- ➢ 容量市場システムの画面左上にあるメニューから、 「ペナルティ」の「経済的ペナルティ管理」をクリックして、「経済的ペナルティ額 一覧画面」へ進んでください
	- 「経済的ペナルティ額一覧画面 Iにて、「算定対象年度 Iと「算定対象年月 Iを入力し、また「最新回次切替 I欄の「最新回次 のみ表示」を選択し、「検索」ボタンをクリックしてください
	- ➢ 検索結果が表示されますので、複数の電源を保持する場合は全電源分のレコードの「選択」チェックボックスにチェックを付けて 「通知書取得」ボタンをクリックすることで、経済的ペナルティ額算定結果通知書のPDFファイルが出力されます

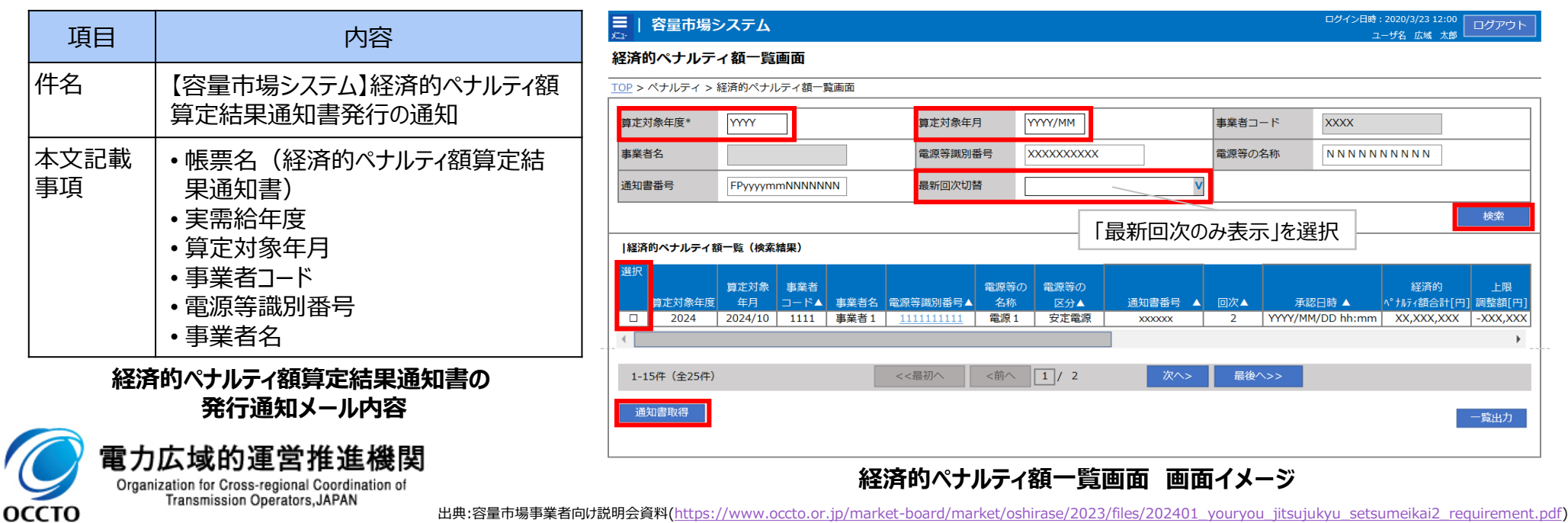

<sup>45</sup> 11. 容量市場システムマニュアルの構成

◼ 容量市場システムマニュアルは、計23の機能別に暫定版として作成しています。

◼ 各機能のマニュアルをご参照の上、各アセスメント算定諸元の登録/変更/削除の方法などをご確認ください。

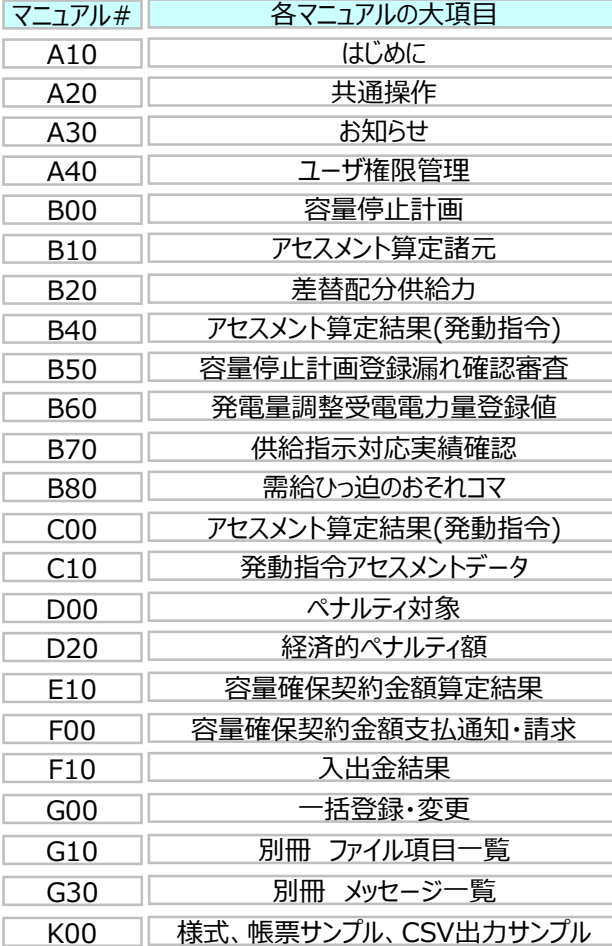

雷力広域的運営推進機関 Organization for Cross-regional Coordination of Transmission Operators, JAPAN

оссто

#### **左記の容量市場システムマニュアル(実需給期間向け)(暫定版※)は、参加者テストお知 らせページに、ZIPファイル形式にて掲載しております 。**

https://www.occto.or.jp/market-

[board/market/oshirase/2023/231222\\_youryou\\_sankashatest\\_setsumeikai\\_annai.html](https://www.occto.or.jp/market-board/market/oshirase/2023/231222_youryou_sankashatest_setsumeikai_annai.html)

#### ※

・本説明会および参加者テストの時点では『暫定版』をご確認ください。『正式版』は実需給 期間開始前に本機関HPに掲載予定です。(正式版を本機関のHPに掲載した際には別途 お知らせいたします。)

・ZIPファイルには、容量市場システムマニュアルのほか、参加者テスト用の発動実績算定諸 元一覧のダミーファイルも格納しています。

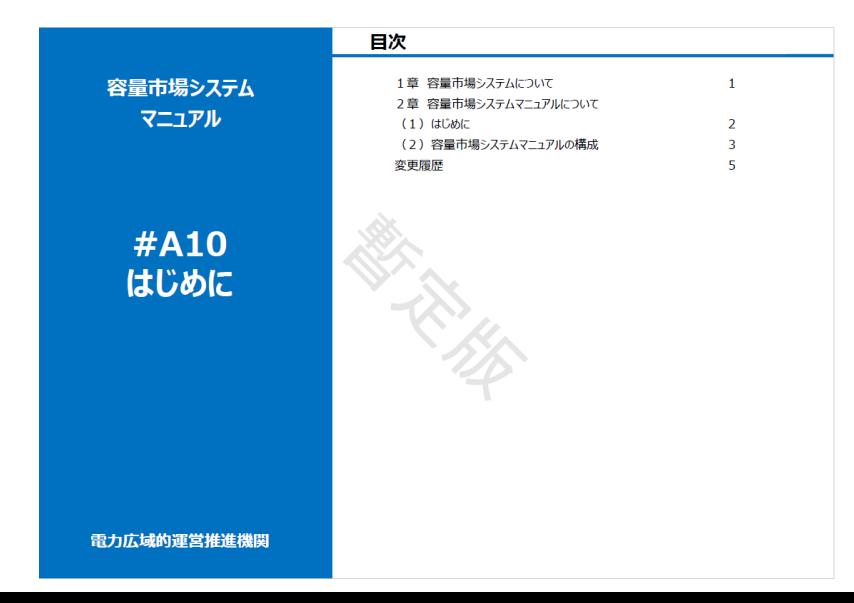

- 参加者テストに係る問い合わせは、参加者テスト終了までの期間に限り、以下のメールにて受け付け、順次ご回答 します。
- ただし、参加者テストに係るアセスメント、ペナルティ・容量確保契約金額の算定結果については、受け付け対象外 となります。

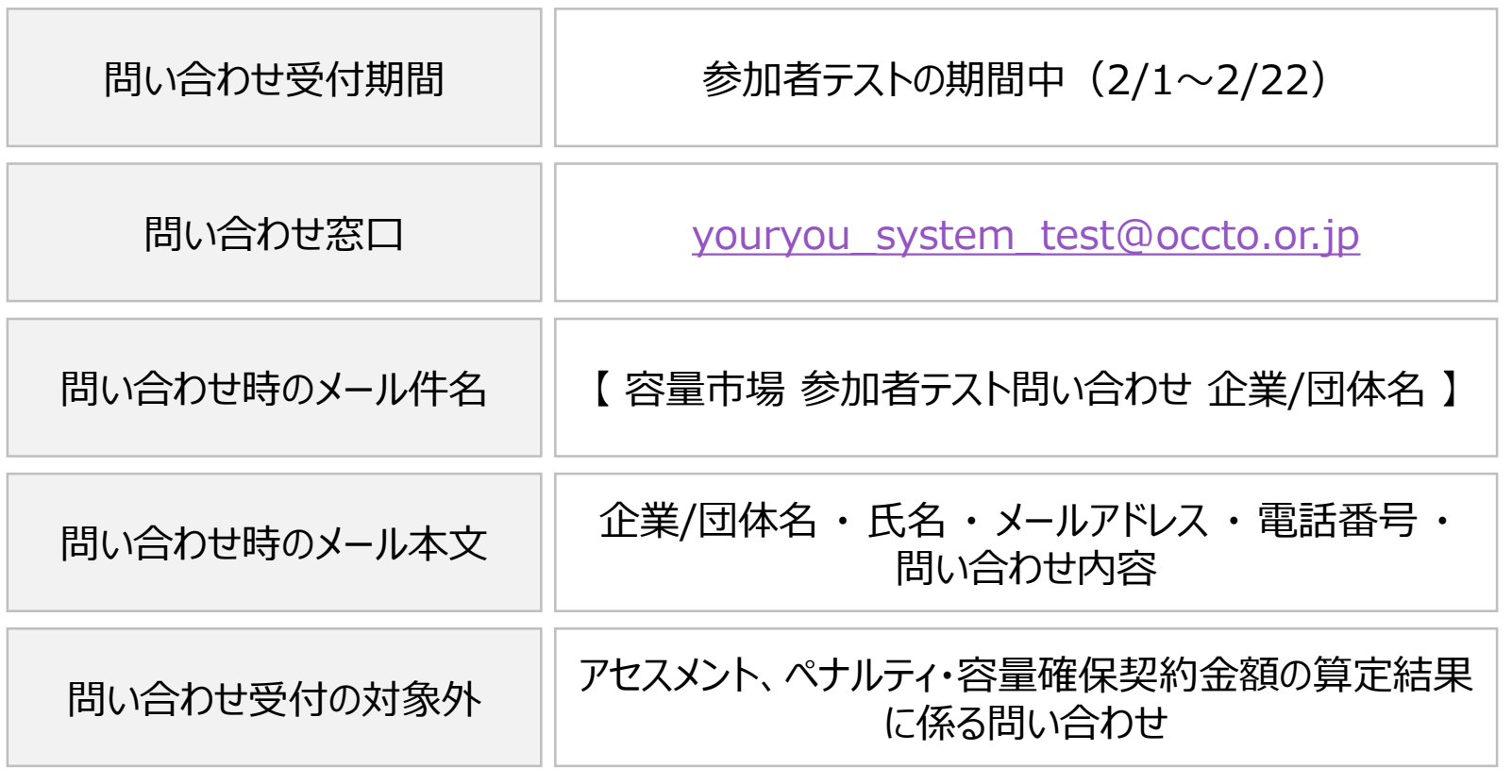

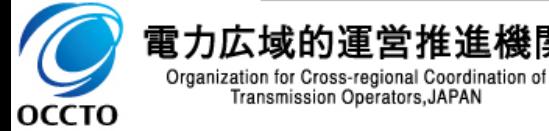

進機関

#### 13. 参加者テスト実施後のアンケートについて (1/2)

■ 今後の運用改善を目的として、任意でアンケートのご回答にご協力いただけますようお願いします。

■ なお、本アンケートはご意見として承りますため、ご質問への回答は致しません。

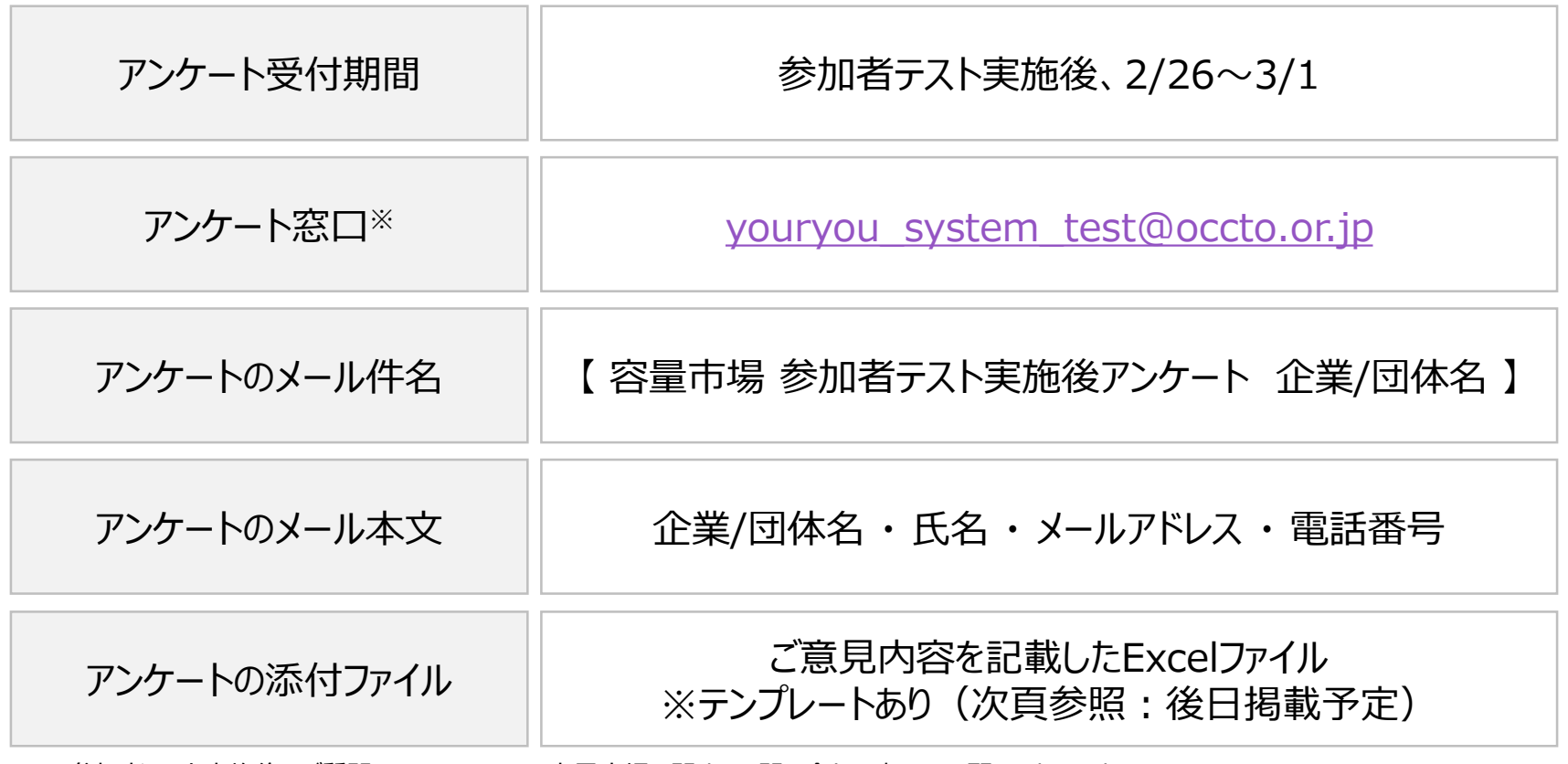

※参加者テスト実施後のご質問については下記の容量市場に関するお問い合わせ窓口へお願いいたします。 容量市場に関するお問い合わせ連絡先: [youryou\\_inquiry@occto.or.jp](mailto:youryou_inquiry@occto.or.jp)

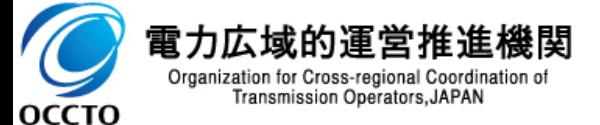

### <sup>48</sup> 13. 参加者テスト実施後のアンケートについて(2/2)

■ 本機関にて作成しるテンプレート (Excelファイル) にご回答をご記入の上、メールに添付してください。

■ アンケートのExcelテンプレートは、参加者テストが開始されましたら参加者テストのお知らせページに掲載します。

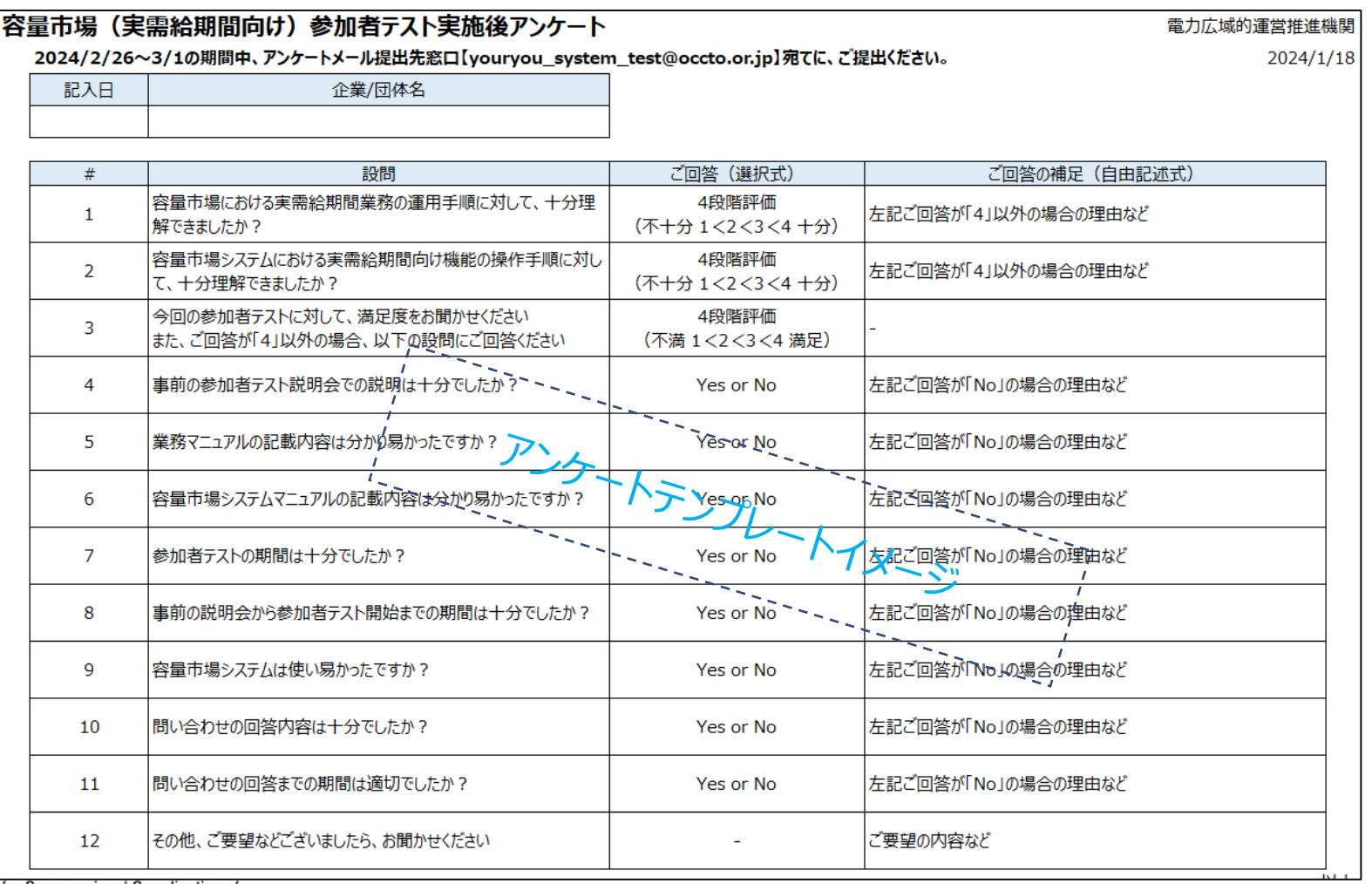

**OCCTO**